# **Representação Digital 2023-2024**

Mestrado Integrado em Arquitectura Ano Lectivo 2023-2024 1º Semestre Docente - Nuno Alão 2º Ano

ISBO. UNIVERSIDADE DE LISBOA

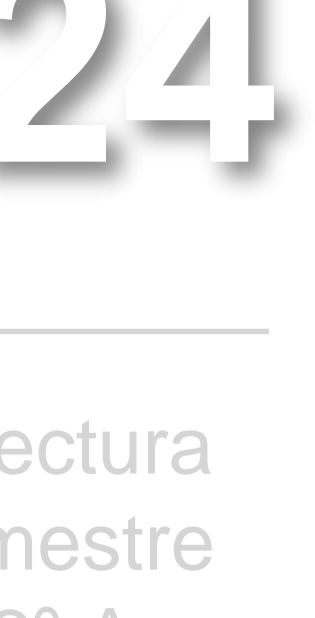

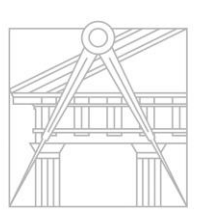

**FACULDADE DE ARQUITETURA** UNIVERSIDADE DE LISBOA

### ALCILVIO MONIZ MECHUVA

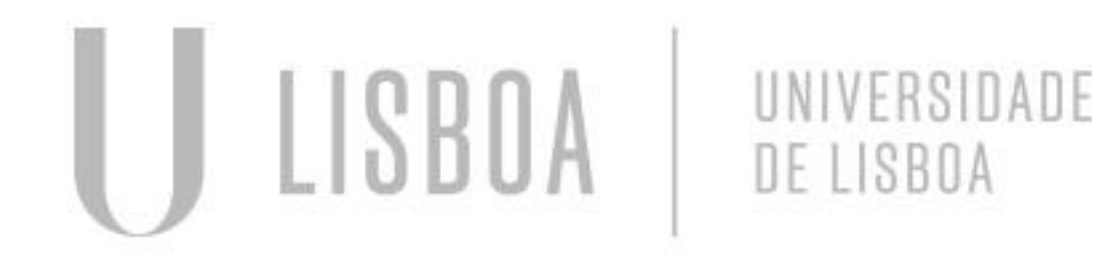

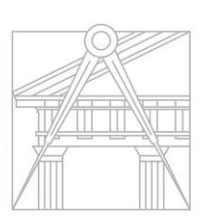

**FACULDADE DE ARQUITETURA** UNIVERSIDADE DE LISBOA

Mestrado Integrado em Arquitectura Ano Lectivo 2023-2024 1º Semestre Docente - Nuno Alão 2º Ano

# 20201454

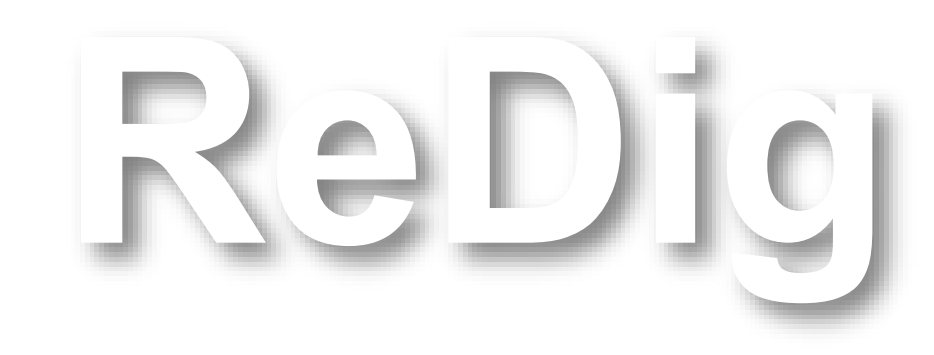

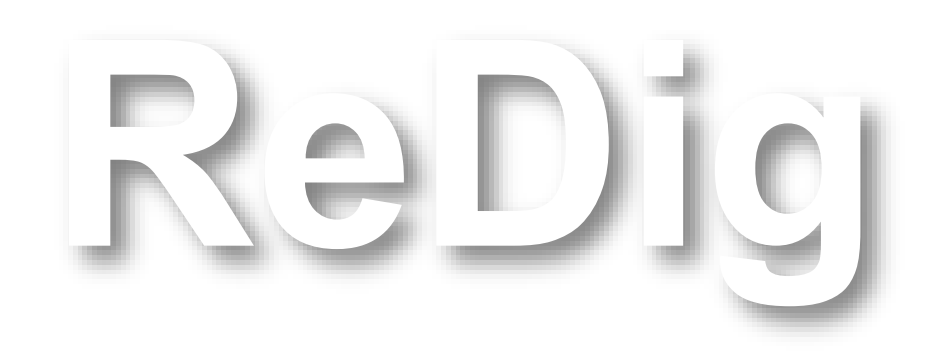

Mestrado Integrado em Arquitectura Ano Lectivo 2023-2024 1º Semestre Docente - Nuno Alão 2º Ano

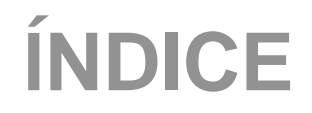

### **Sólidos Geométricos**

**Construções dos polígonos**  *tetraedro Hexaedro Octaedro Icosaedro Dodecaedro*

### **Passo a passo das construções**

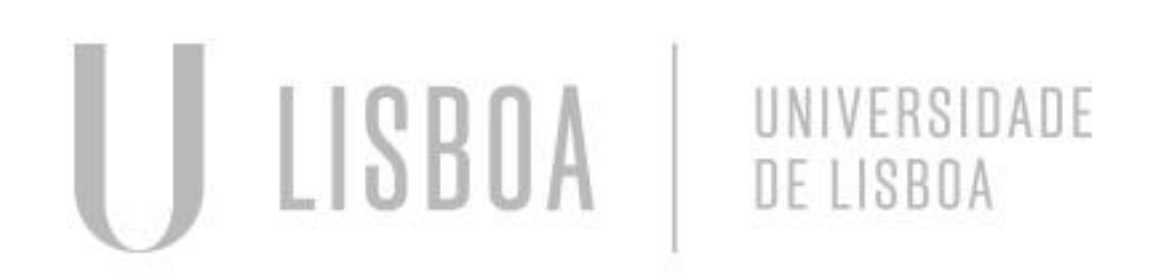

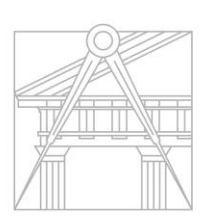

**FACULDADE DE ARQUITETURA** UNIVERSIDADE DE LISBOA

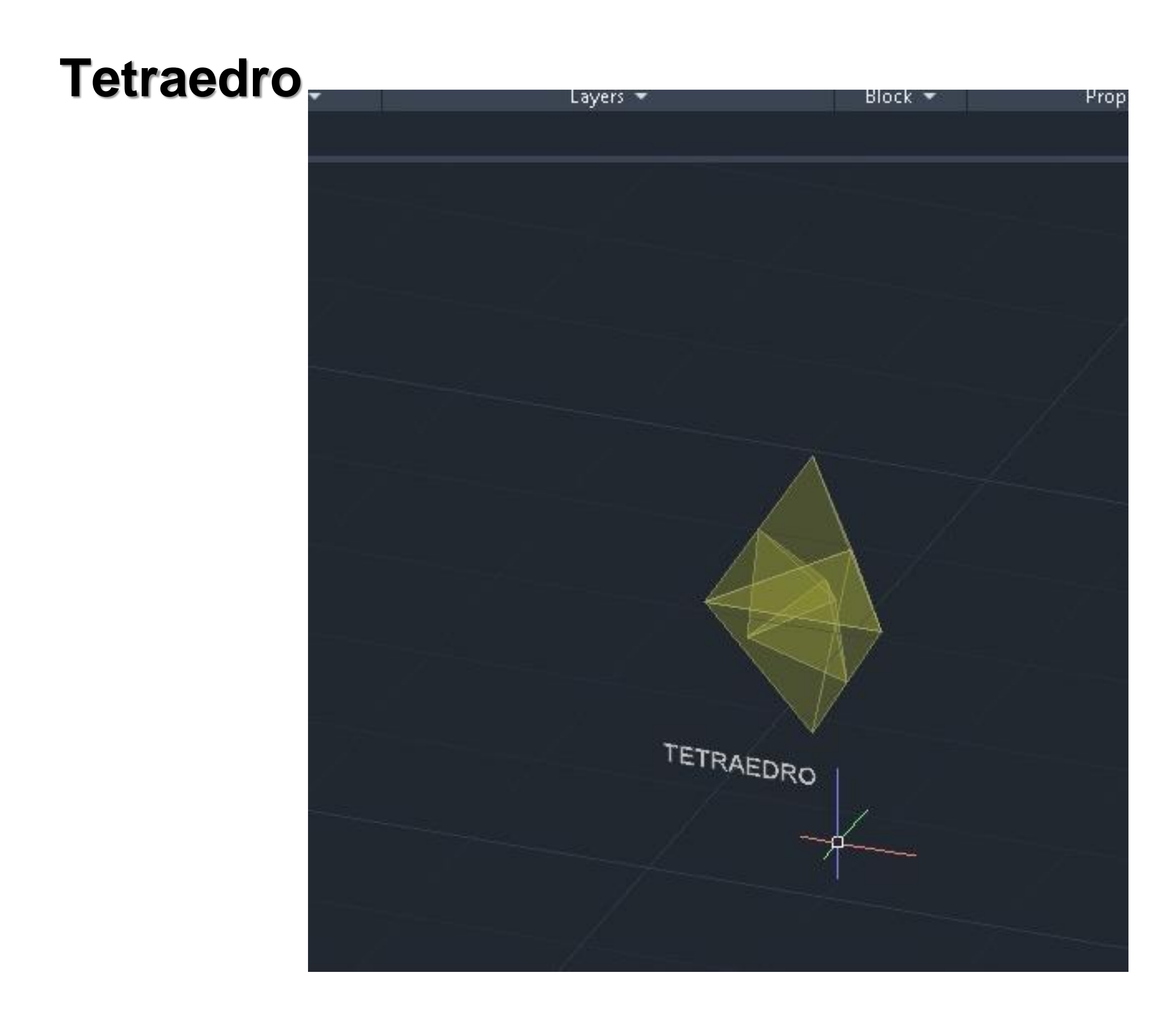

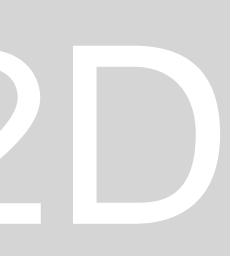

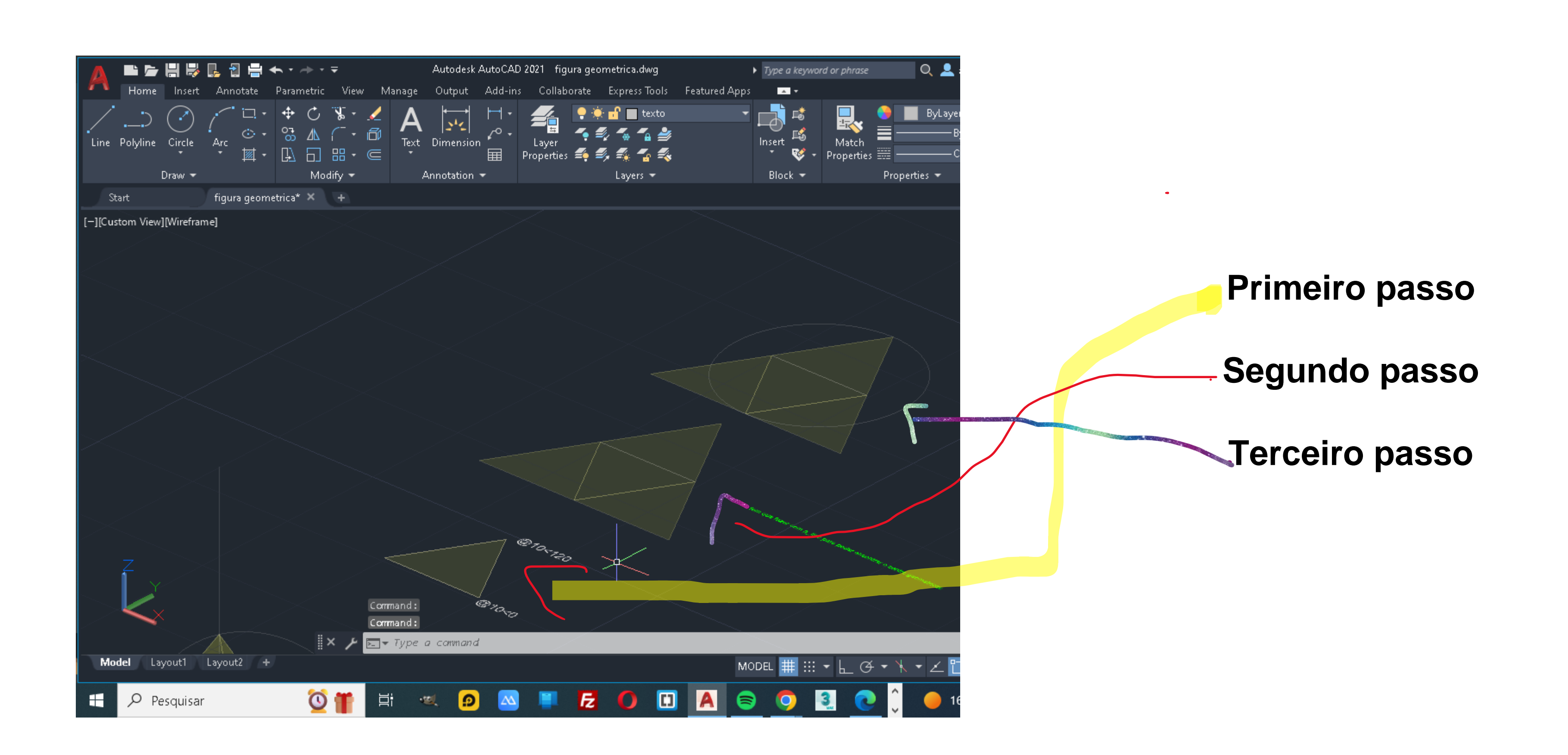

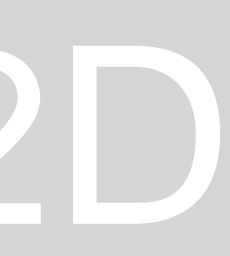

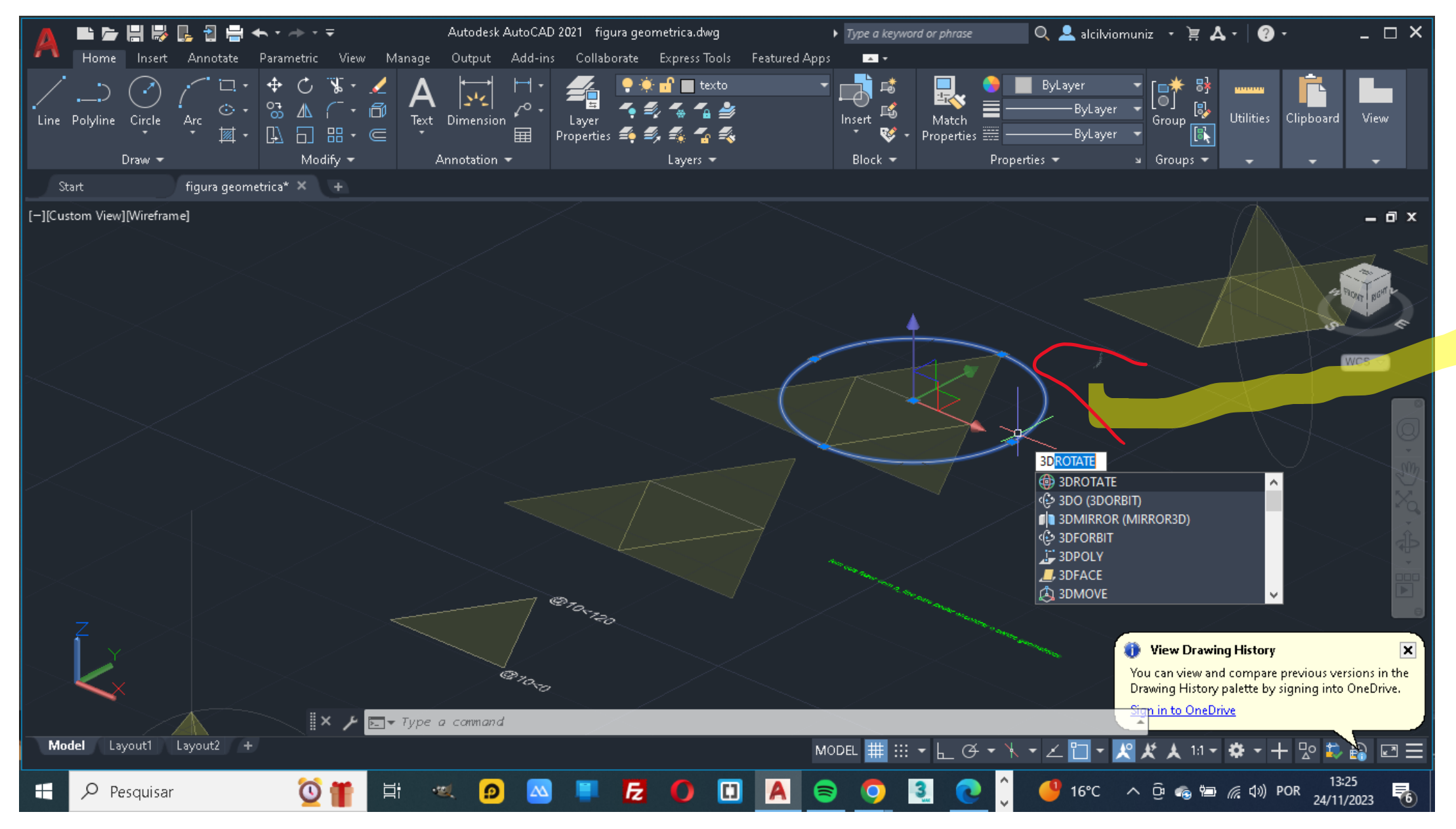

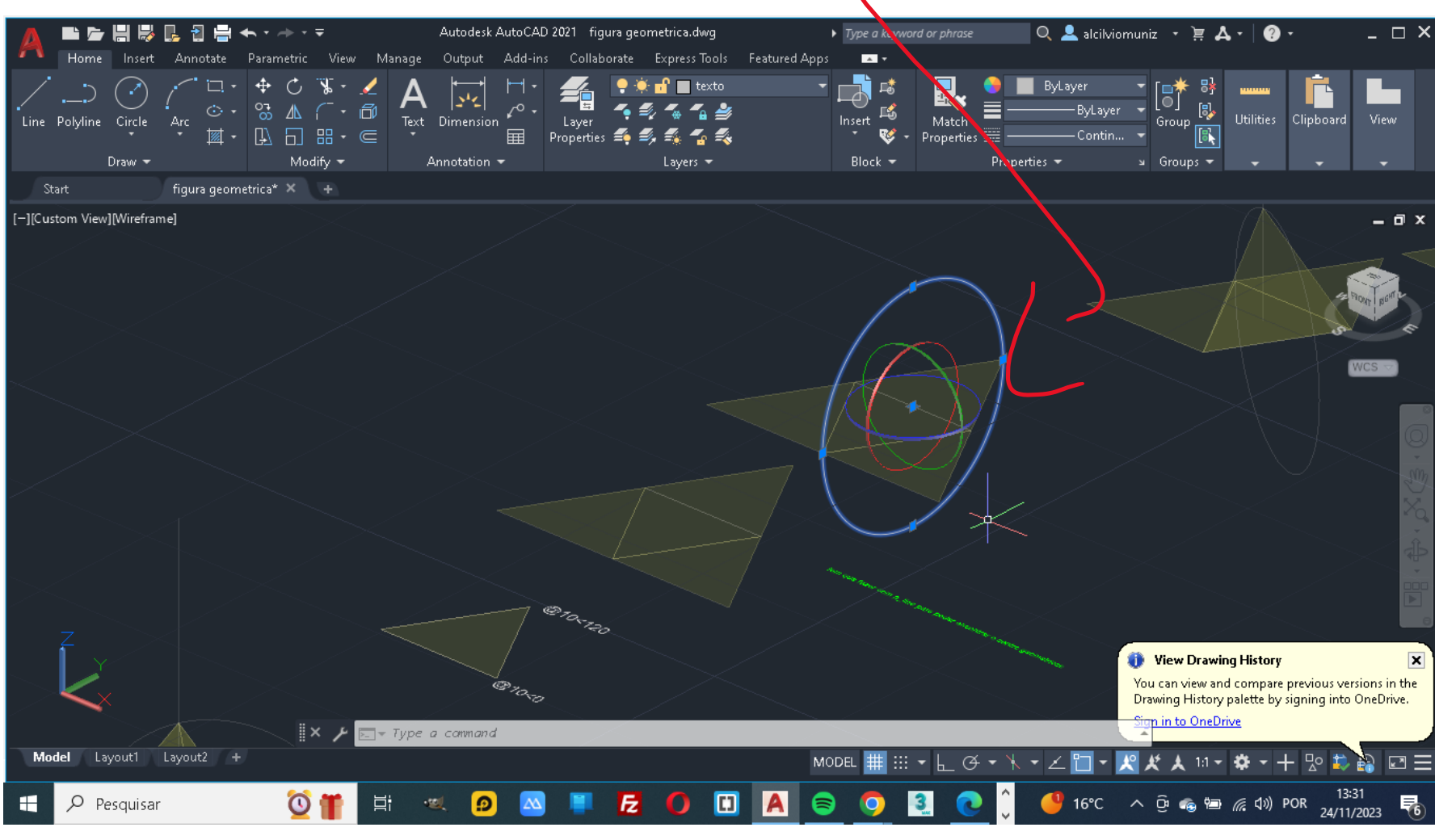

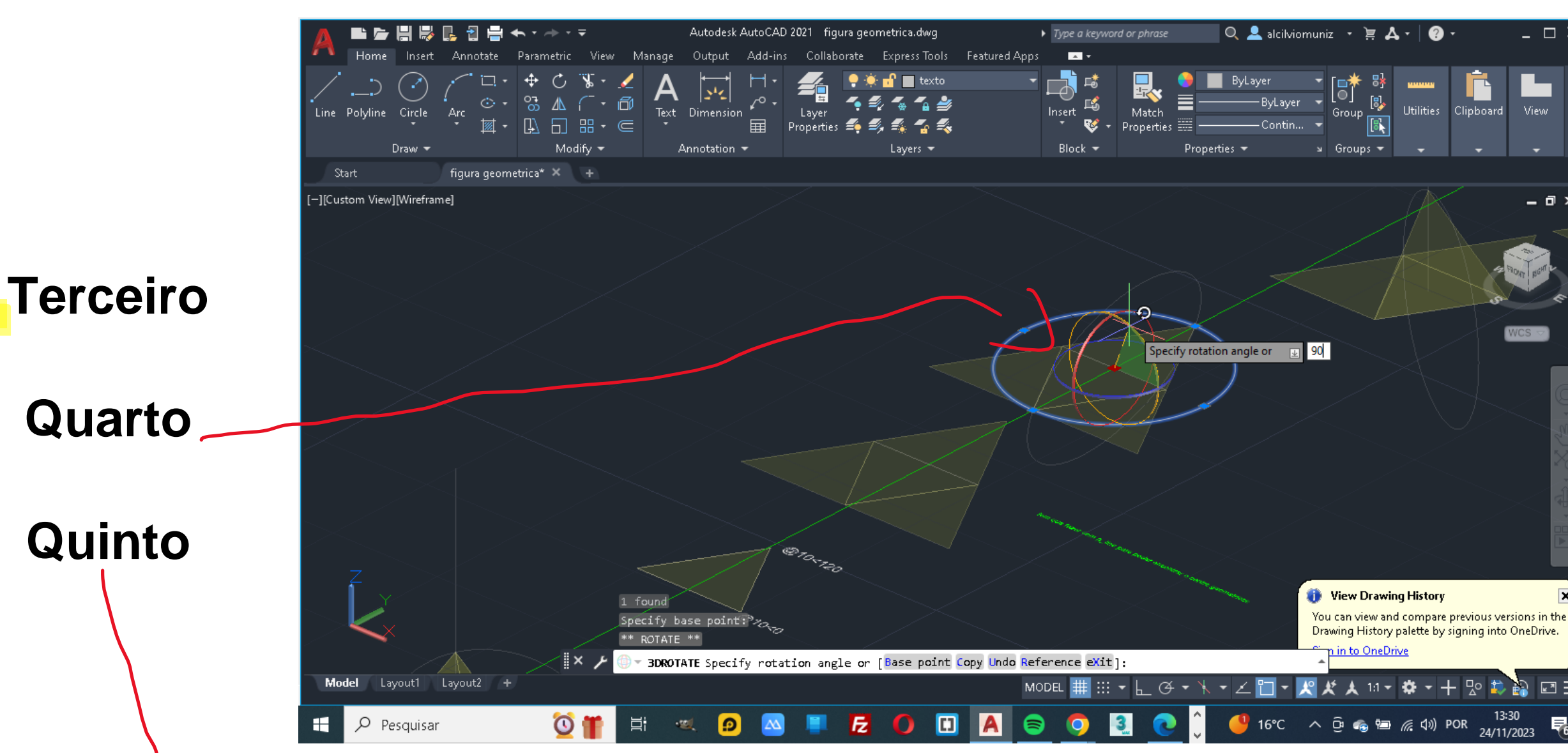

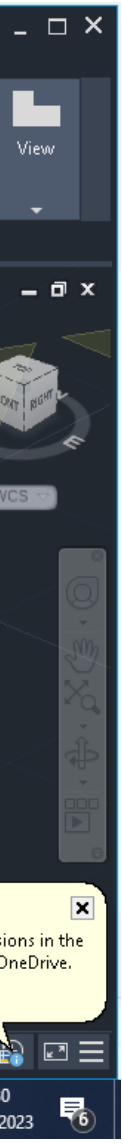

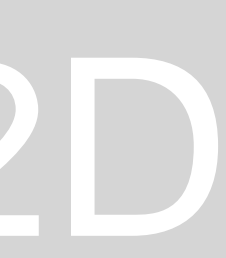

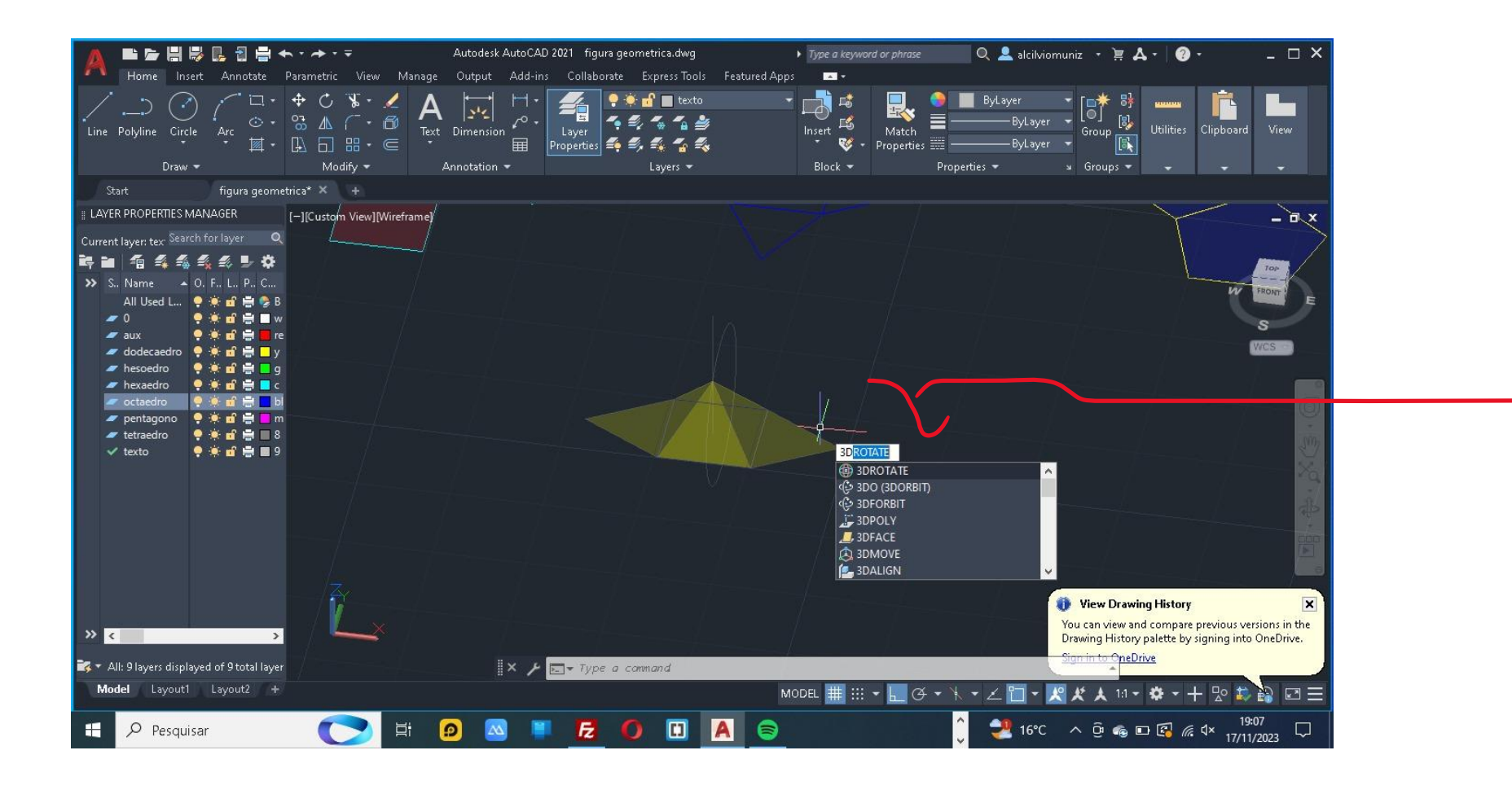

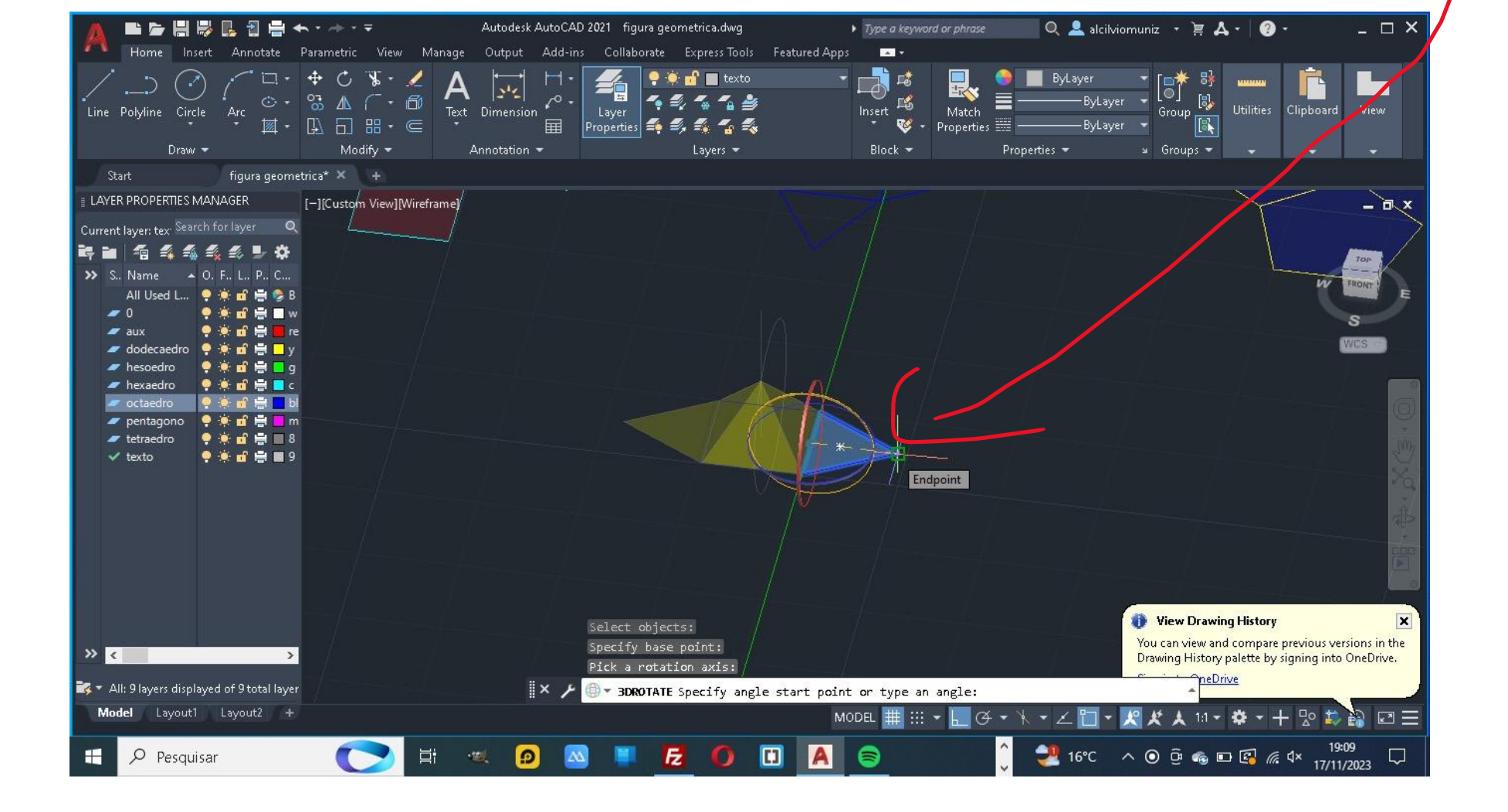

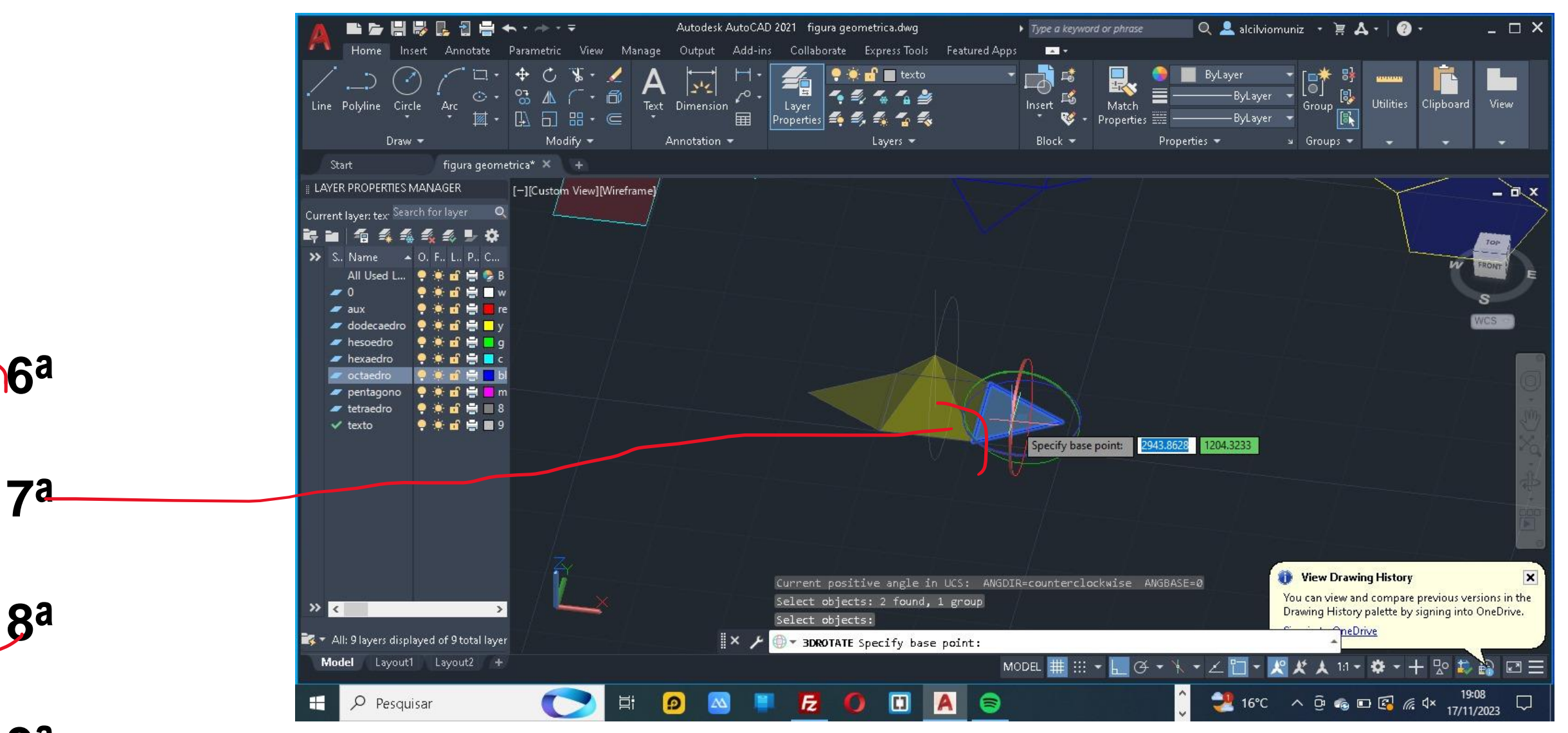

ga

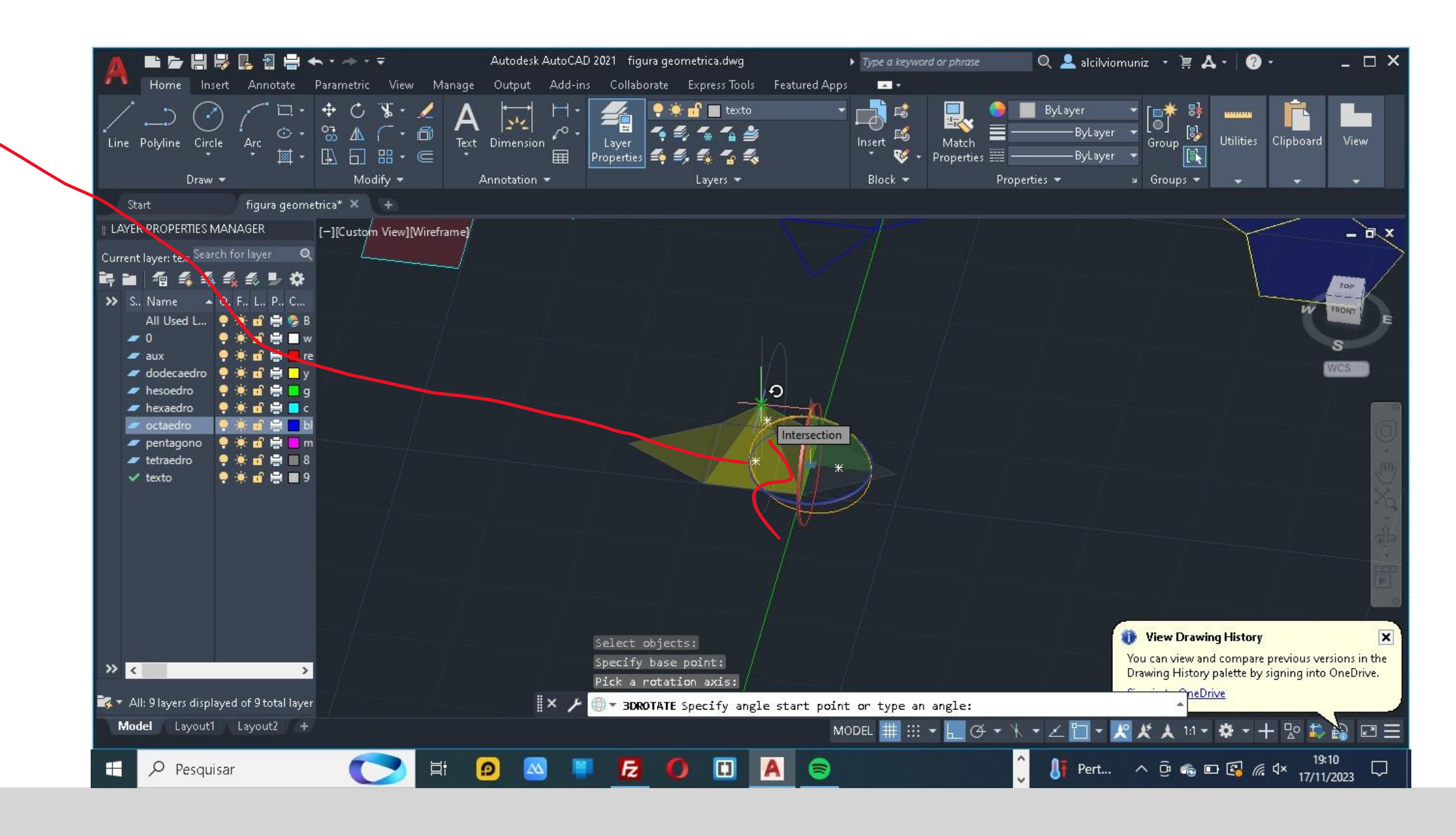

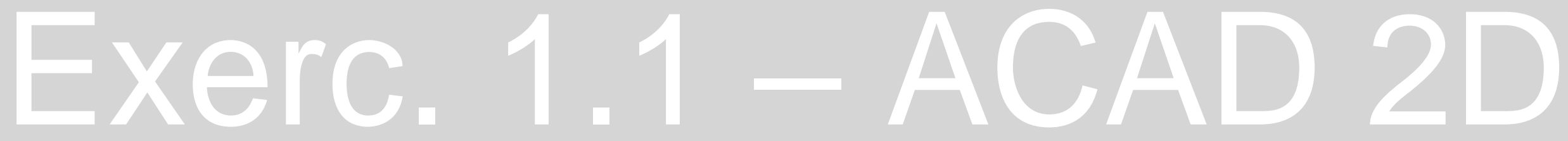

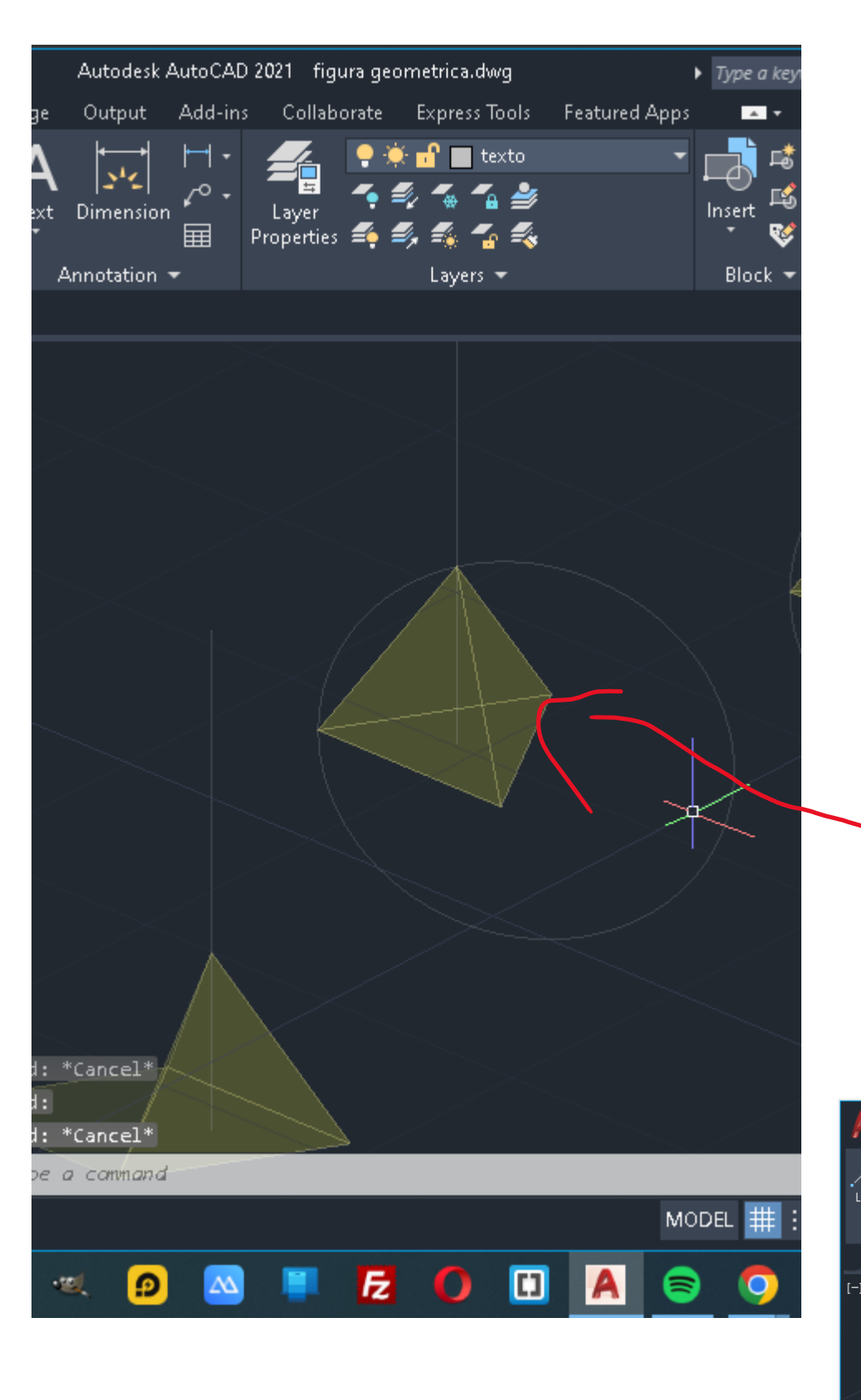

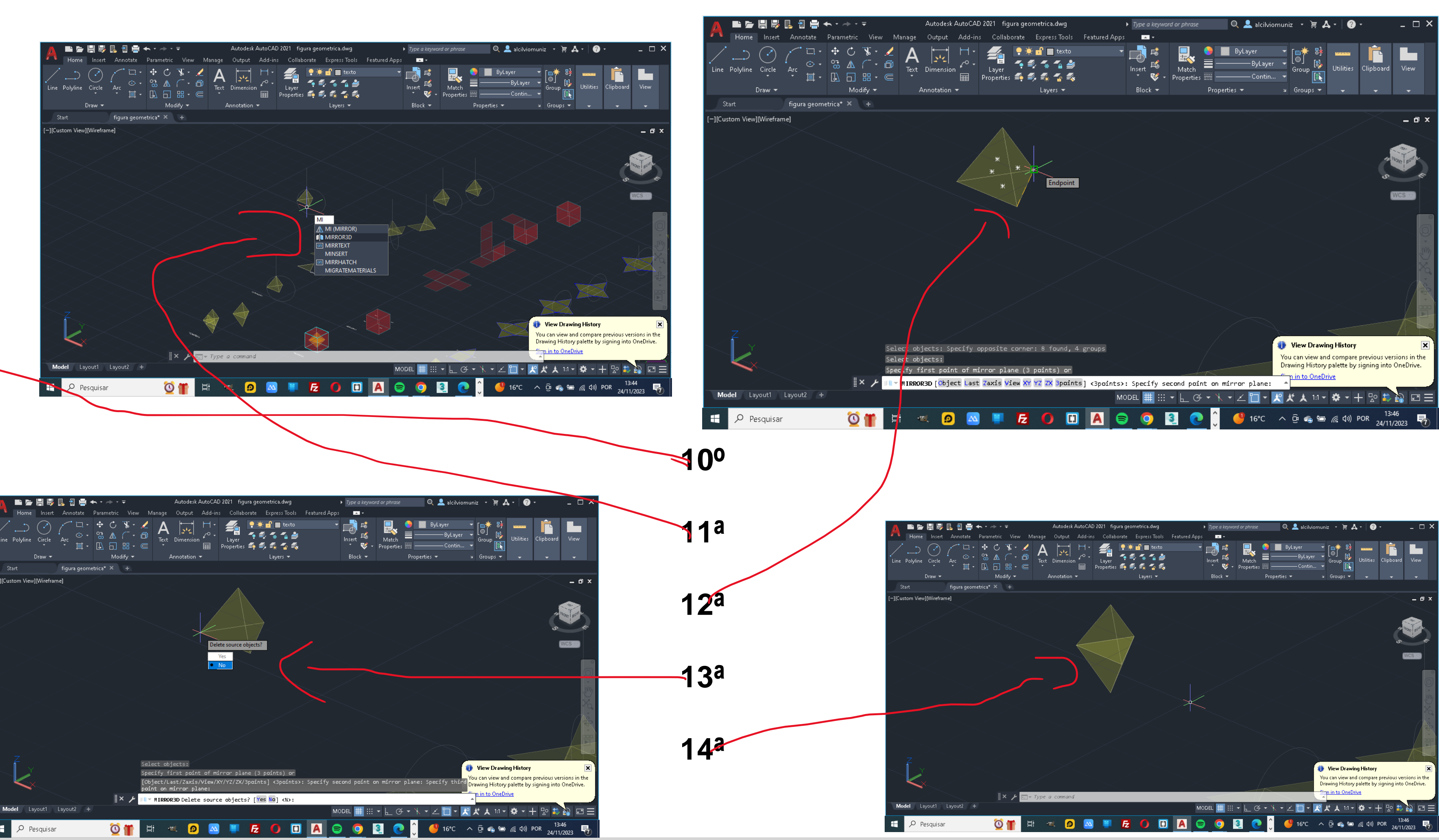

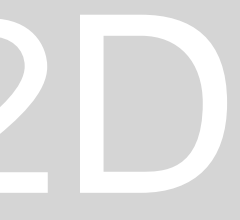

### **Hexaedro**

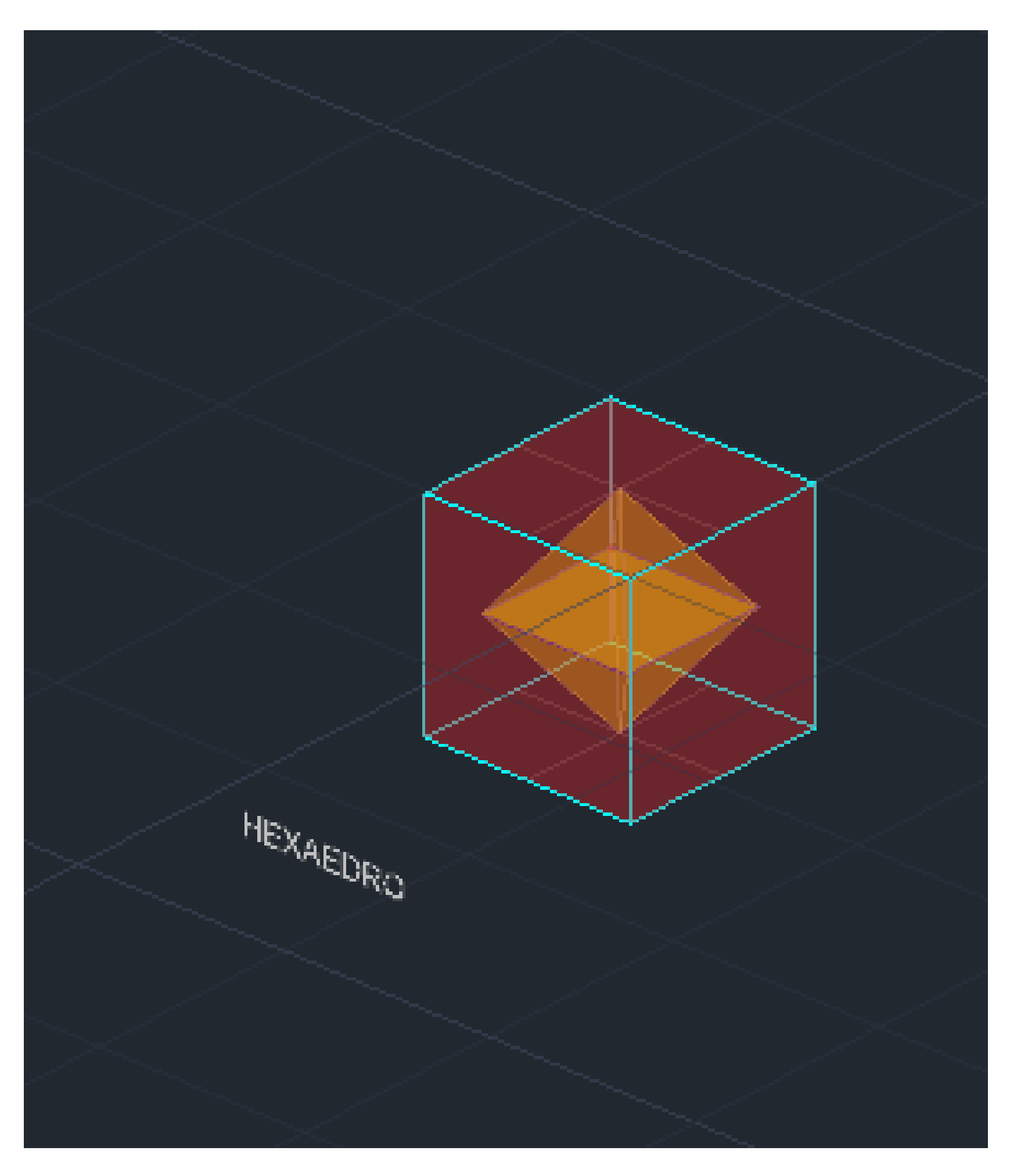

### ReDig

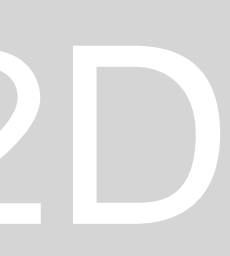

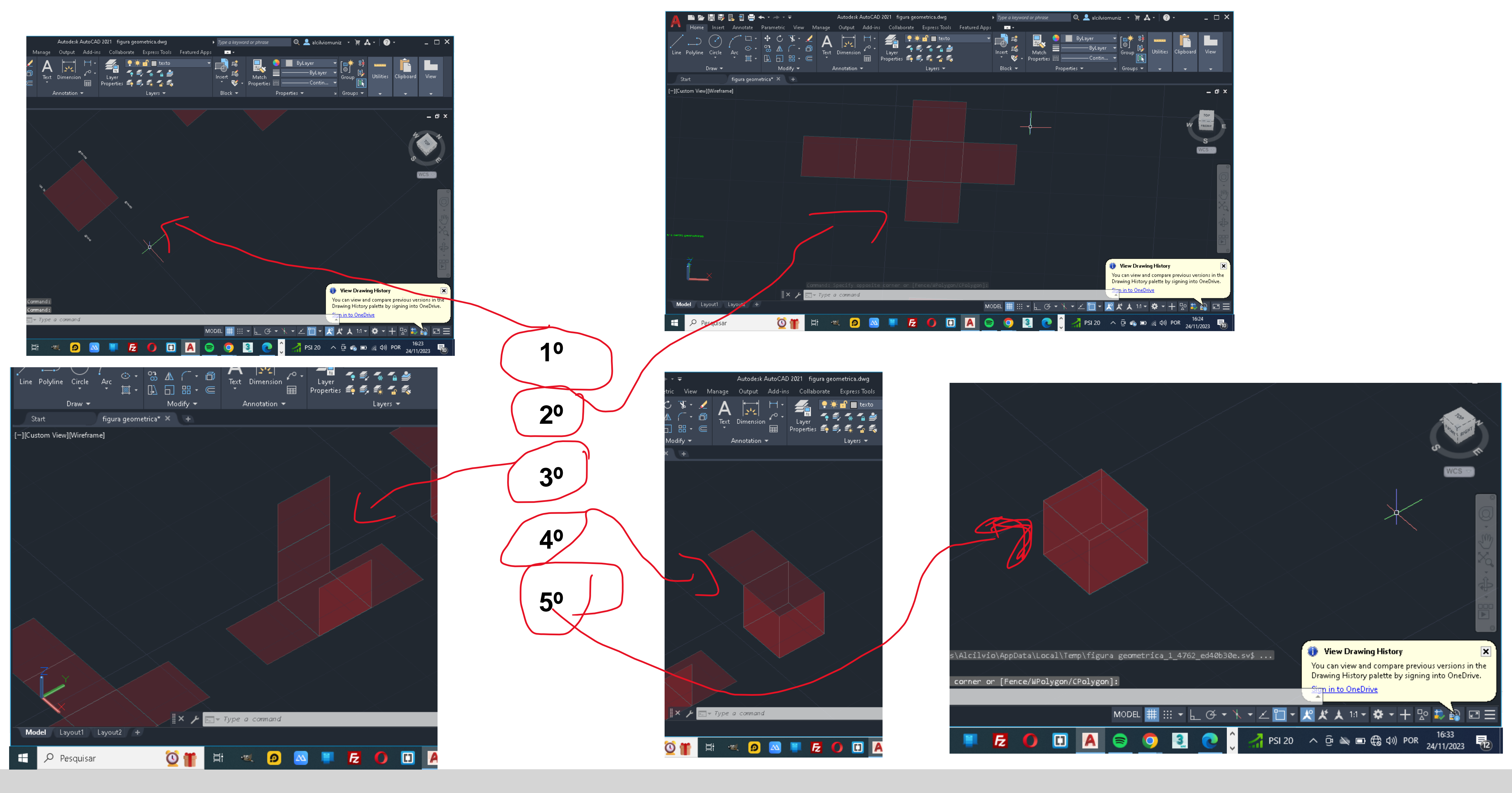

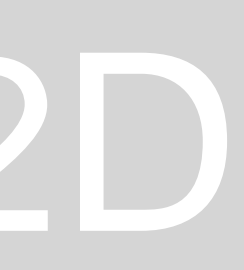

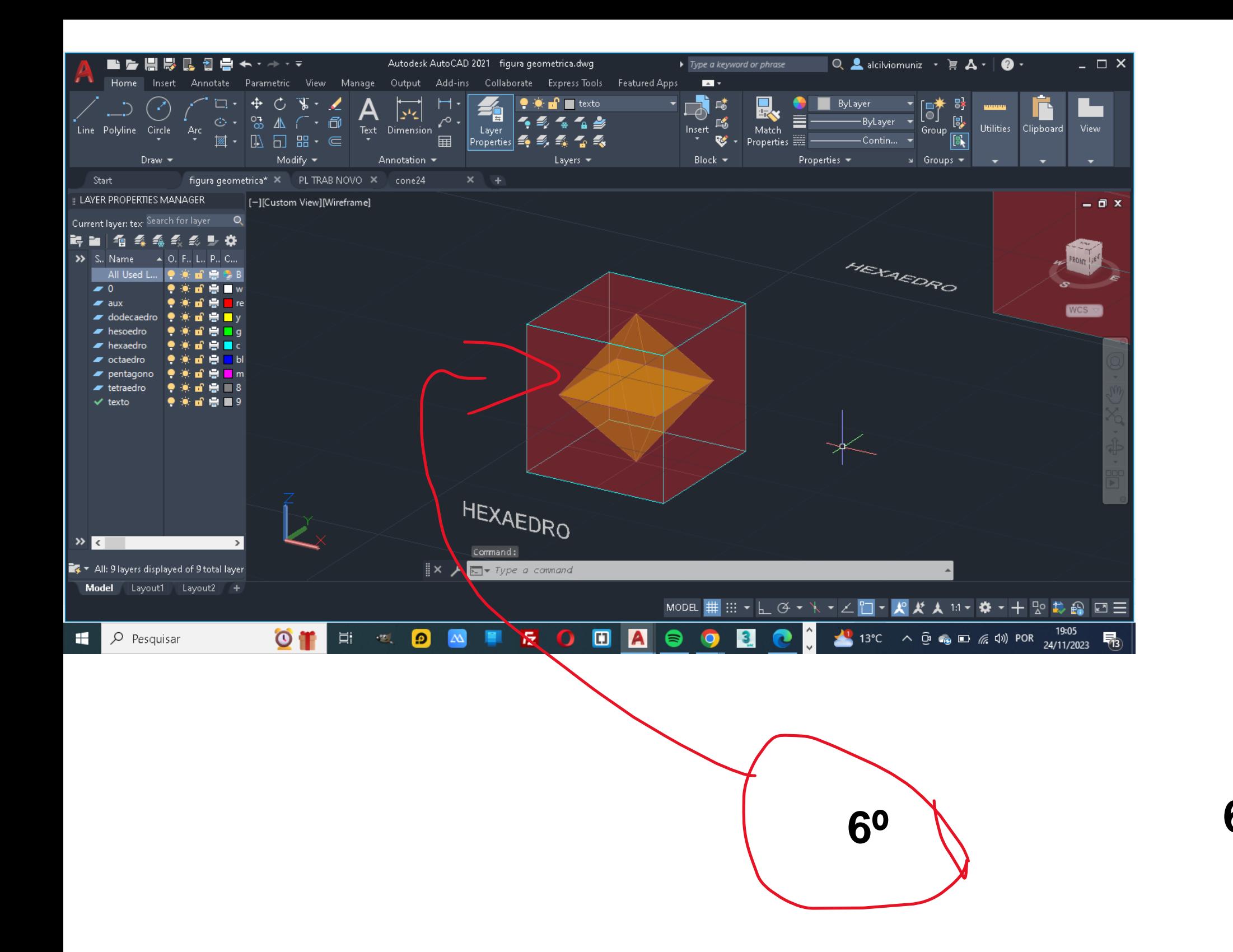

**1º -** Desenhar um quadrado com as coordenadas de **120-20** em que a primeira vértice esta definida com a seguinte coordenada de **@10<0,** a segunda coordenada e de

**@10<90**, e a terceira e de **@10<180** e para fechar e só com teclado **C**

### ReDig Exerc. 1.1 – ACAD 2D

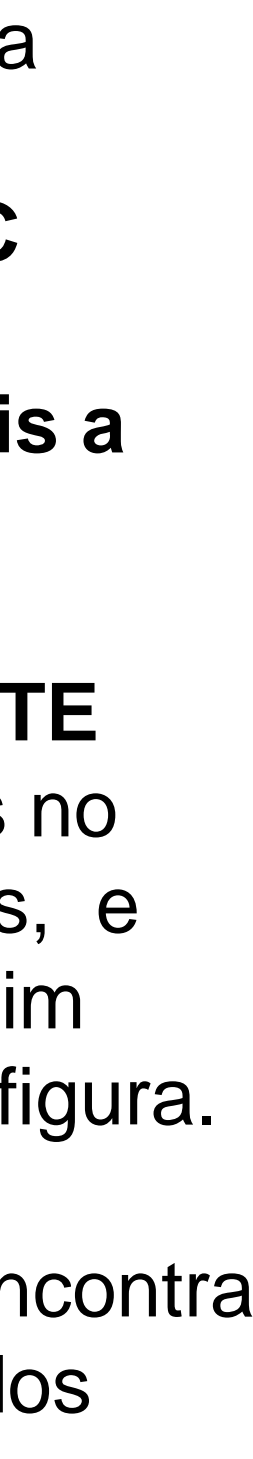

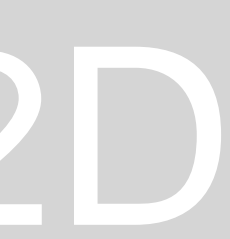

**2º** duplicamos os quadrados da seguinte forma, do centro duplicamos **dois a esquerda** e **um a direita** e um para **cima** e outro para **baixo**.

**3º** No passo seguinte fiz o levantamento dos quadrados com o **3DROTATE**  rebatendo as laterais da seguinte forma ( com o **3DROTATE** colocamos no **midpoint** e escolhemos a reta passa no eixo do união dos dois quadrados, e depois prolonga a linha que tiramos do **midpoint** para o **endpoint** e assim levantamos os quadrados laterais, e assim vai se desenvolvendo para toda figura.

**6º** No passo seguinte e colocar os polígonos um dentro do outro, que seria encontra o **centro geométrico** da figura e fazer o **ALIGM** e depois tira as linhas dos **endpont** da figura e depois **ENTER** e depois **Yes.**

### **OCTAEDRO**

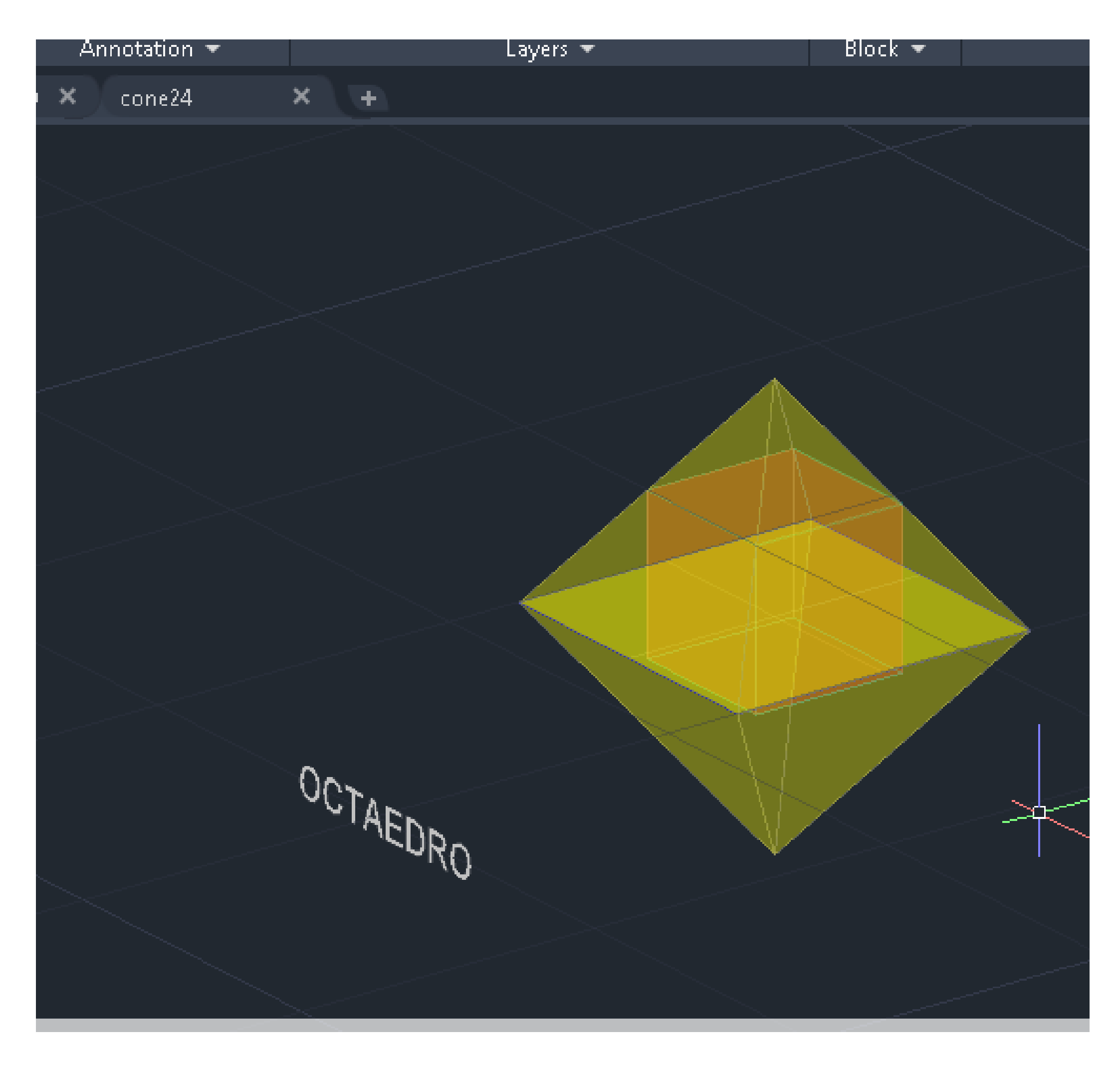

# ReDig

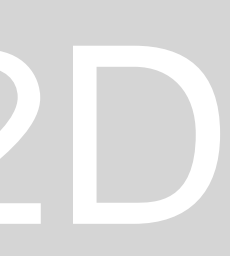

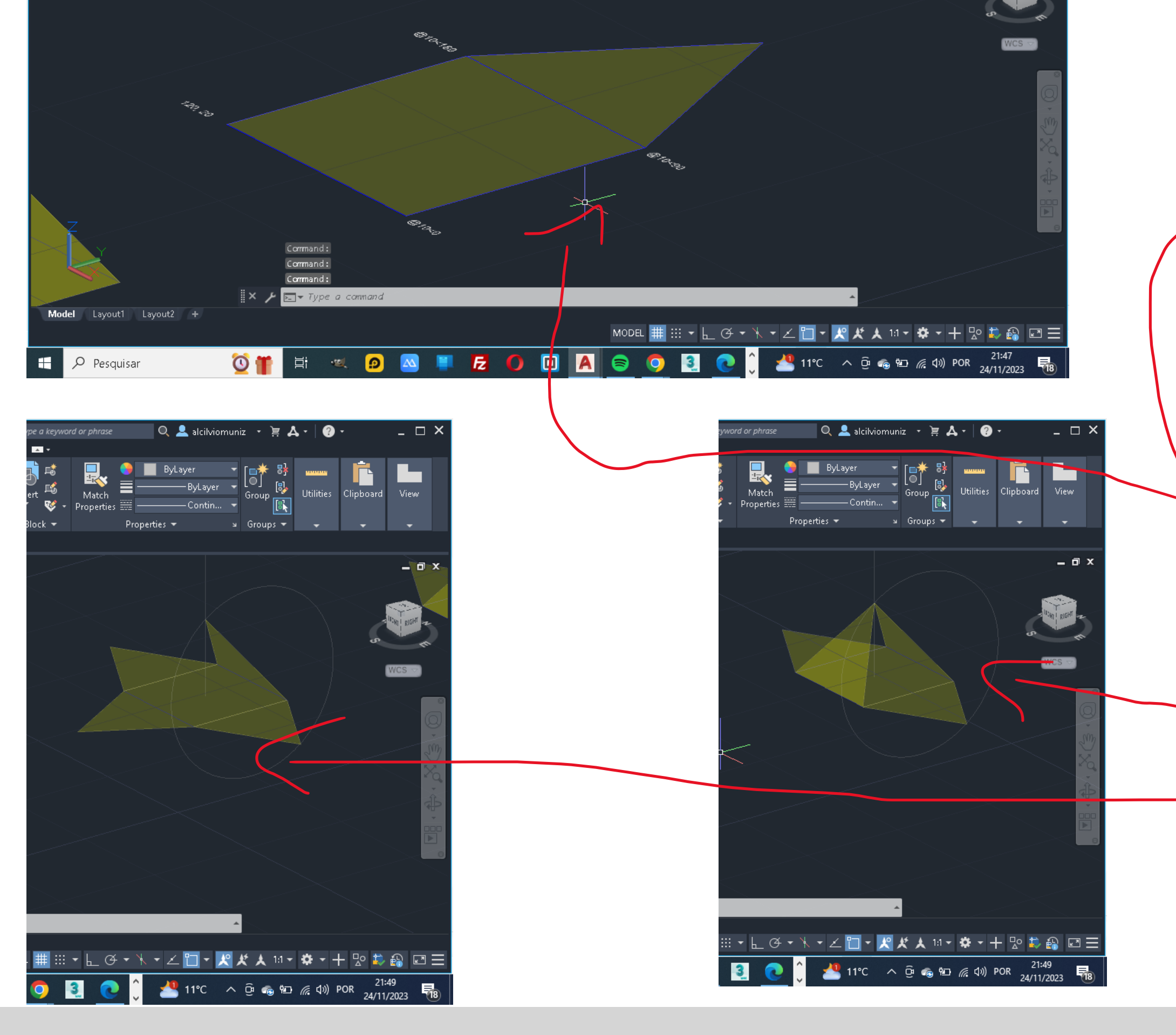

→ Type a keyword or phrase  $\Box$  Q & alcilviomuniz →  $\vdash$   $\mathbf{A}$  →  $\Box$  →

▼ 15 mg<br><sub>Insert</sub> 略

De El ByLayer > [□<del>★</del> 8}<br>nsert Es Match = DyLayer > [□<del>★</del> 8}<br>\* W + Properties = —————————————Contin... + Group [S<sub>k</sub>] Utilities Clipboard View

Block  $\star$  Properties  $\star$  and Sroups  $\star$  and  $\star$  and  $\star$  and  $\star$ 

■●周易長団畳←・→・▼

Start

-][Custom View][Wireframe]

Autodesk AutoCAD 2021 figura geometrica.dwg

Parametric View Manage Output Add-ins Collaborate Express-Tools Featured-Apps  $\blacksquare$ 

 $\bigodot_{\text{Circle}} \underbrace{\bigodot}_{\text{Circle}} \underbrace{\bigodot}_{\text{ArcC}} \underbrace{\bigodot}_{\text{Act}} \underbrace{\bigodot}_{\text{Cov}} \underbrace{\bigodot}_{\text{Cov}} \underbrace{\bigodot}_{\text{Cov}} \underbrace{\bigodot}_{\text{Cov}} \underbrace{\bigodot}_{\text{Text}} \underbrace{\bigodot}_{\text{Dimension}} \underbrace{\bigodot}_{\text{Cov}} \underbrace{\bigodot}_{\text{Layer}} \underbrace{\bigodot}_{\text{Layer}} \underbrace{\bigodot}_{\text{Cov}} \underbrace{\bigodot}_{\text{Layer}} \underbrace{\bigodot}_{\text{Cov}} \underbrace{\$ 

Draw ▼ Draw Nodify ▼ Annotation ▼ Draw Nayers ▼

**Example 1** Figura geometrica\*  $\times$  PL TRAB NOVO  $\times$  cone24  $\times$  +

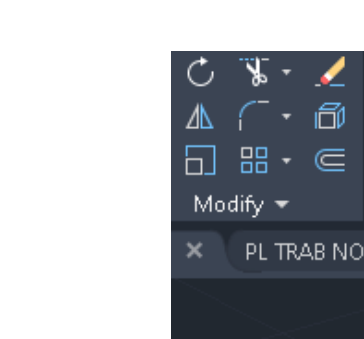

 $\blacksquare$   $\blacksquare$   $\times$ 

 $\Box$   $x$ 

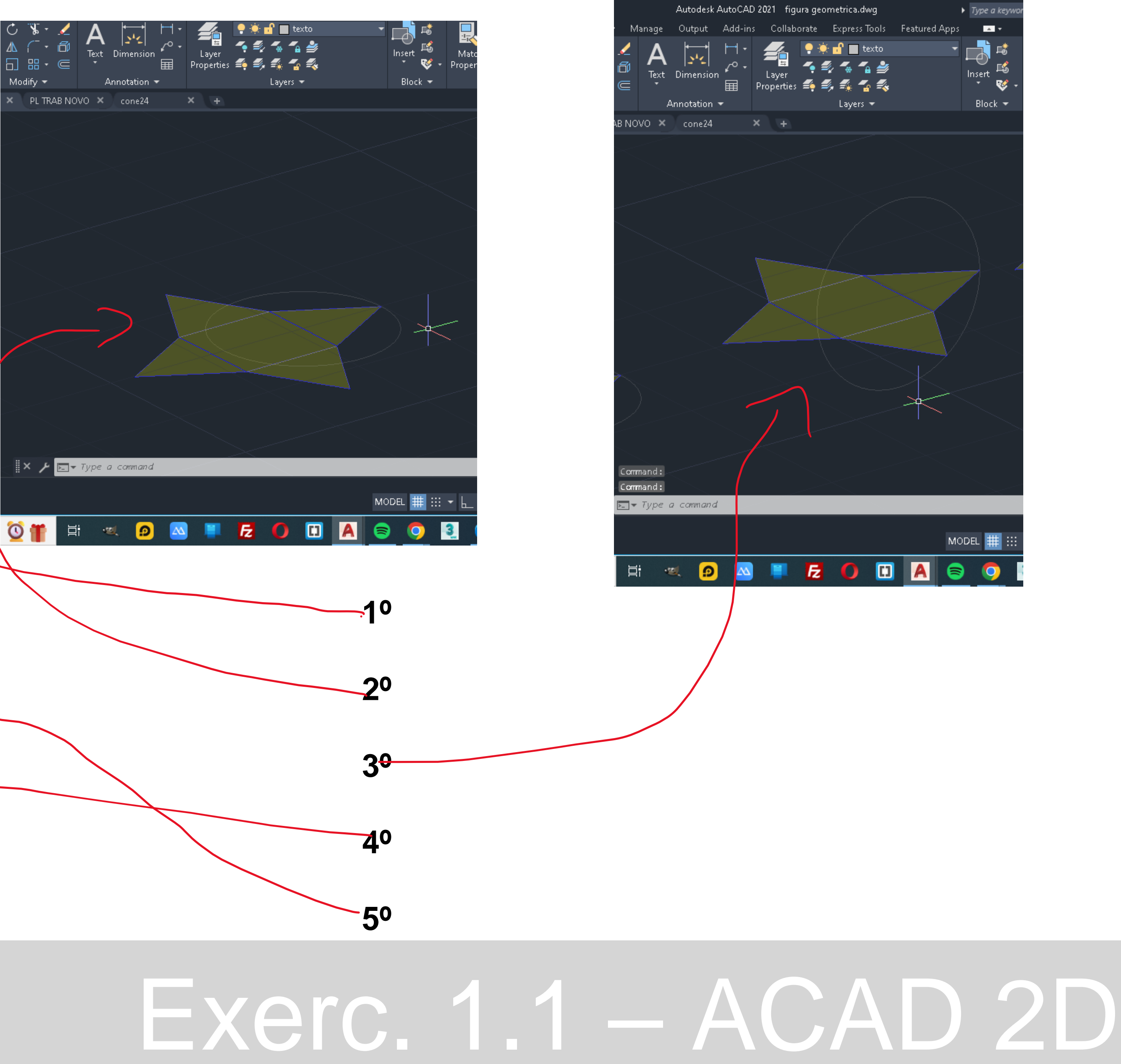

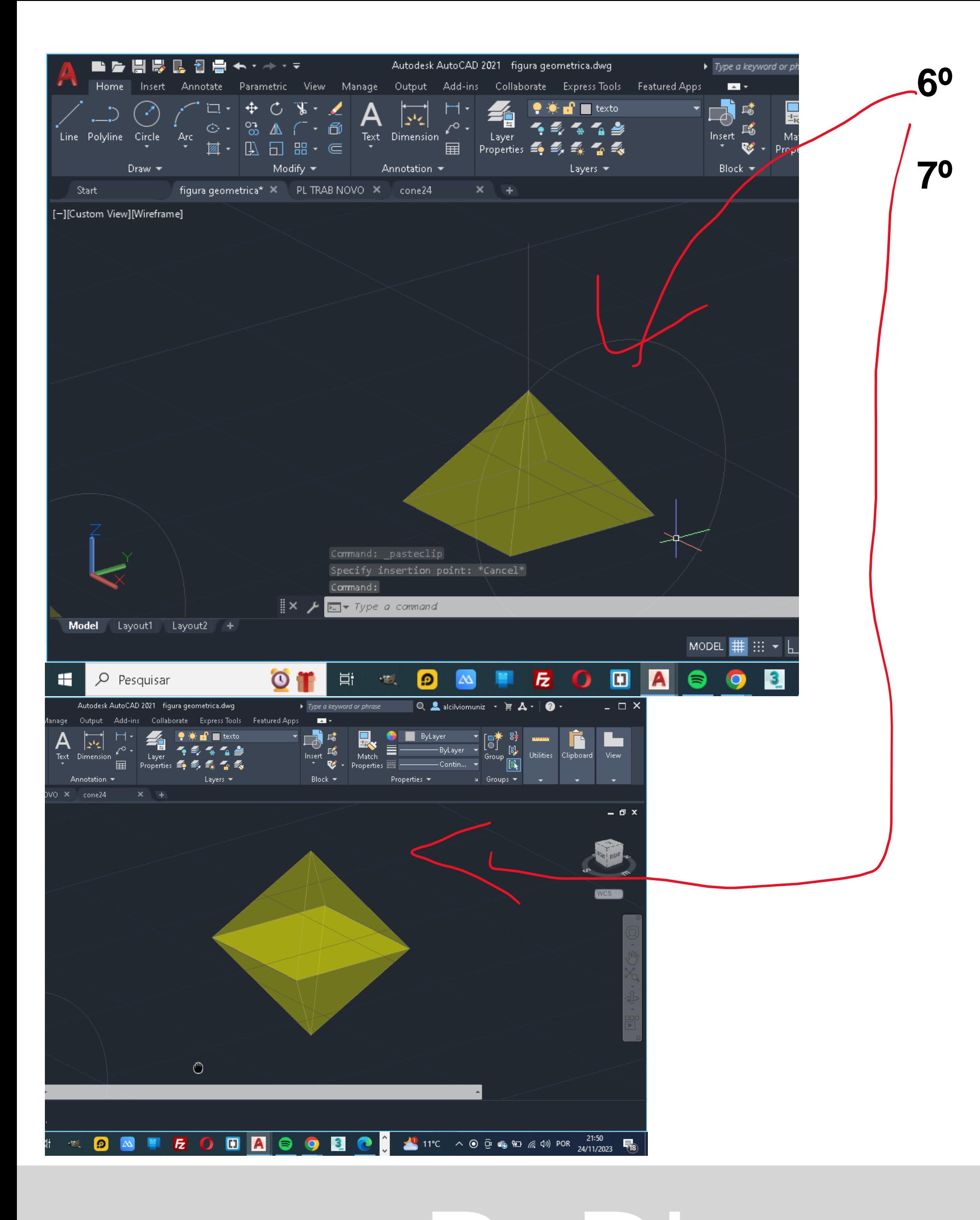

**1º** No primeiro passo temos que desenhar um quadrado com as coordenadas de **120-20** em que a primeira vértice esta definida com a seguinte coordenada de **@10<0,** a segunda coordenada e de

**@10<90**, e a terceira e de **@10<180** e para fechar e só com teclado **C ,** e em seguida fazer um **triangulo** em uma das vértices do quadrado com de **@10<0** , e outra com uma de **@10<120** e para fechar e só com teclado **C.**

**2º** No segundo passo tive que duplicar os triangulo com comando **ARRAY** , para os triângulos duplicarem tive que acionar o comando **Array** depois **selecionar o triangulo enter** depois clicar no **centro geométrico** do quadrado **enter** depois escrever **i enter** e depois escolher a quantidade dos lados que queremos duplicar nesse **caso 5 lados.**

**3º** Para o passo a seguir terremos que fazer um circunferência **com o centro no midpoint** do triangulo **e abrir ate o endpoint do triangulo** ,só depois escreve o comando **3drotate seleciona a circunferência depois ENTER** vai aparecer as coordenadas para poder levantar a circunferência e com isso escolhemos o eixo que faz **90º** com que seria **o verde** depois de escolher e **só escrever 90º e ENTER** que a mesma vai posicionando.

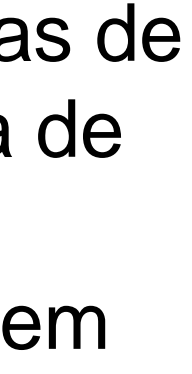

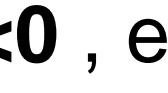

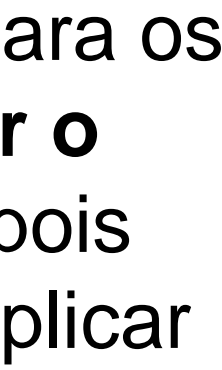

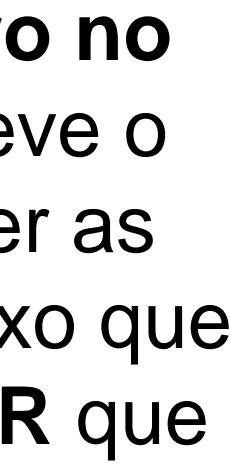

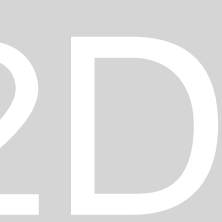

**4º** No passo a seguir vamos só usar o **3drotate** para poder levantar as faces do polígonos**, mas para termos um rebatimento perfeito temos que tirar um linha no centro geométrico do quadrado em que a linha traçado tem que forma um midpoint com a circunferência**  em que todos os rebatimentos serão unidos nesses ponto de encontro da linha com a circunferência, com esta a **demostra na imagem 6** 

**7º** Para fazer a junção dos sólidos temos que usar o comando **3dmirror selecionando 3 pontos da base e depois ENTER e se espelha unindo a figura.**

### ReDig Exerc. 1.1 – ACAD 2D

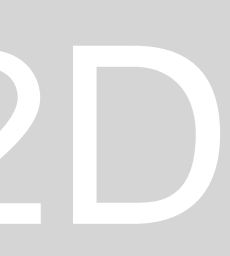

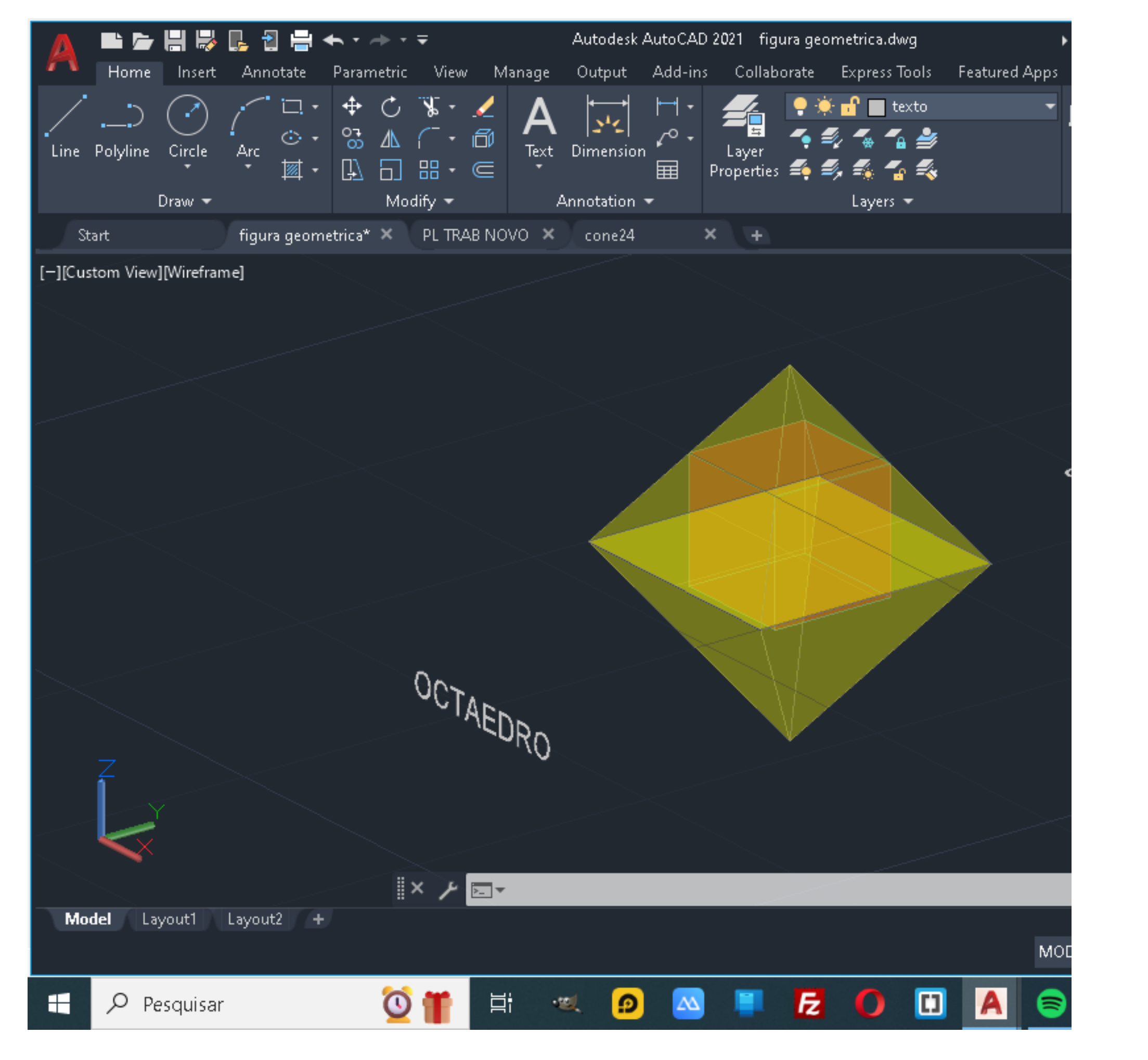

**8º** Nesse passo vamos intersectar uma figura com a outra que para isso acontecer temos que fazer o da figura e fazer o **ALIGM** e depois tira as linhas dos **endpont** da figura e depois **ENTER** e depois **Yes.**

### **ICOSAEDRO**

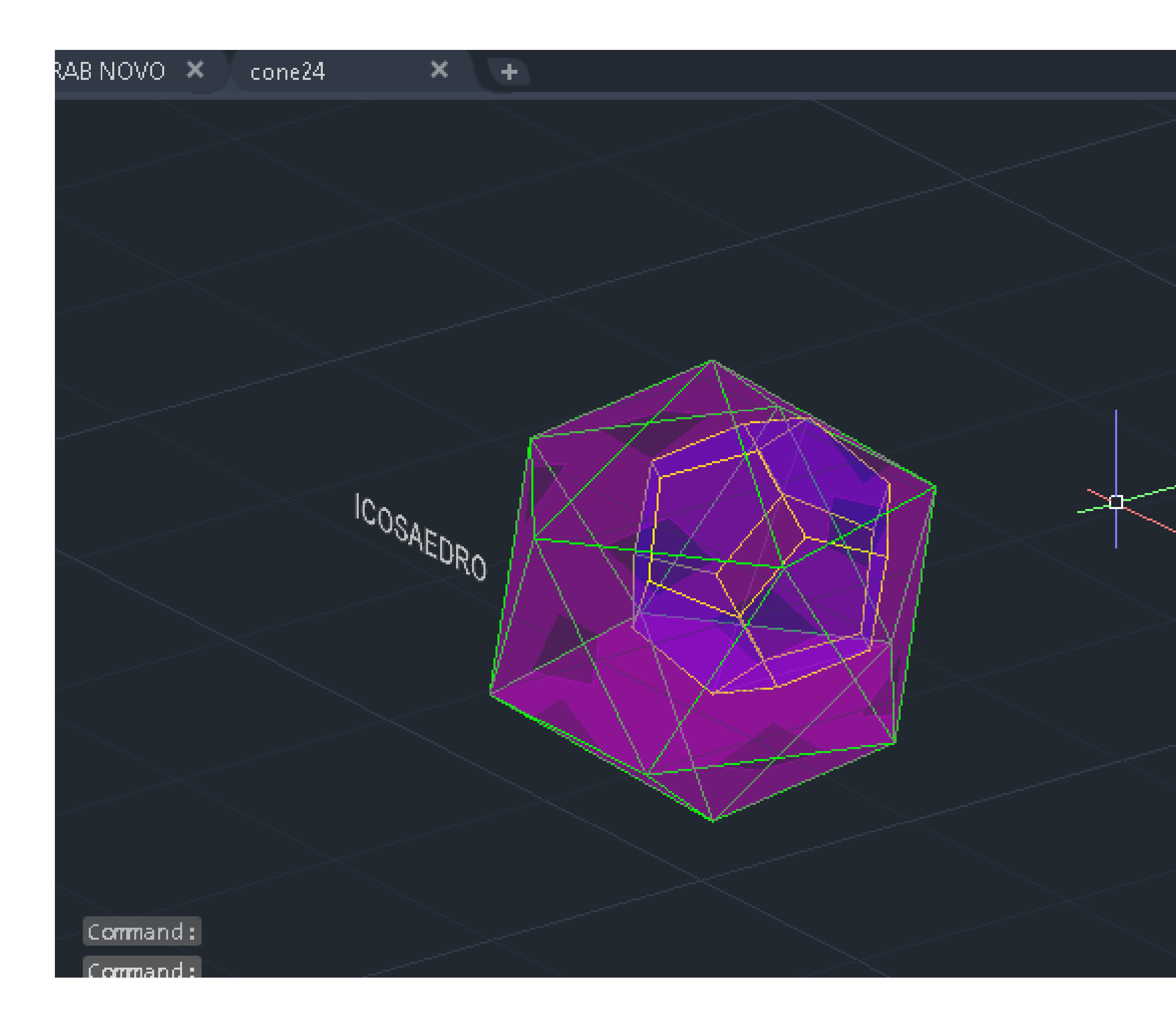

### ReDig

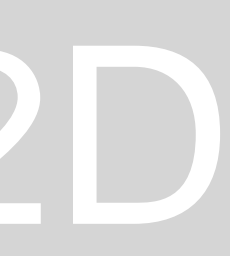

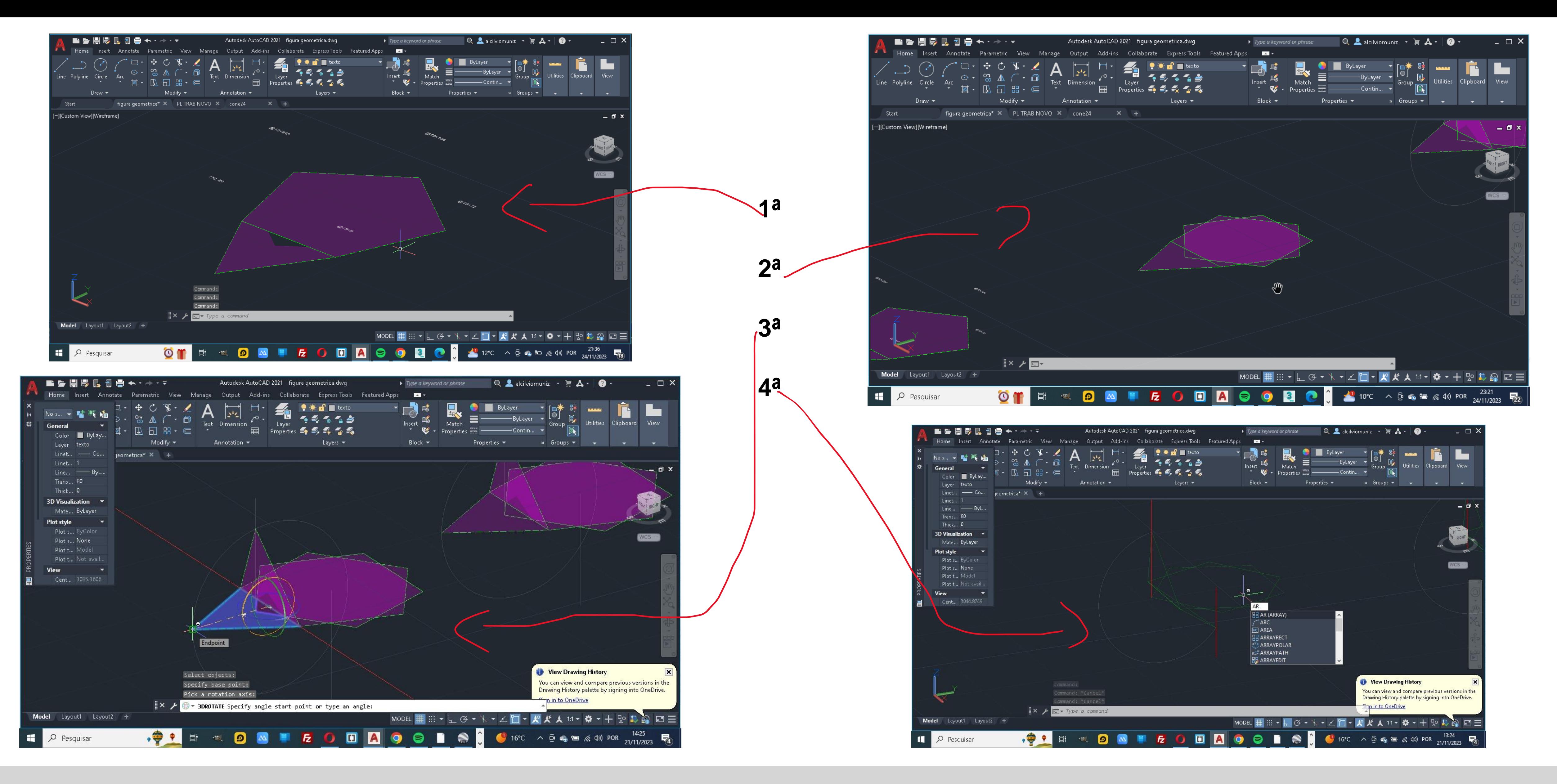

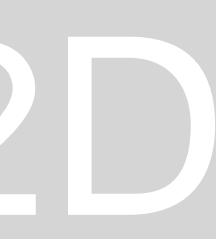

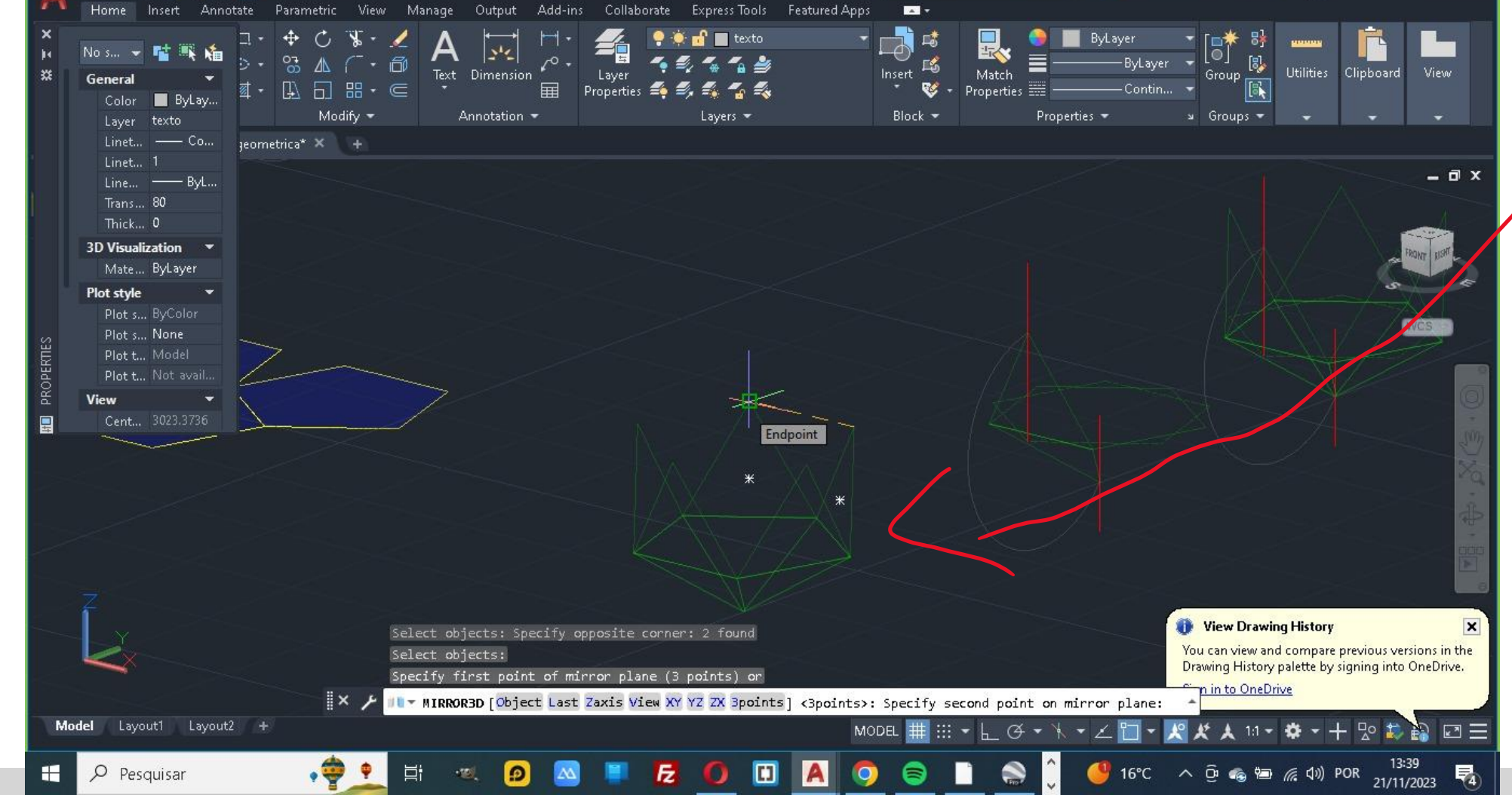

Autodesk AutoCAD 2021 figura geometrica.dwg

■慶園最良日最ホテナテー

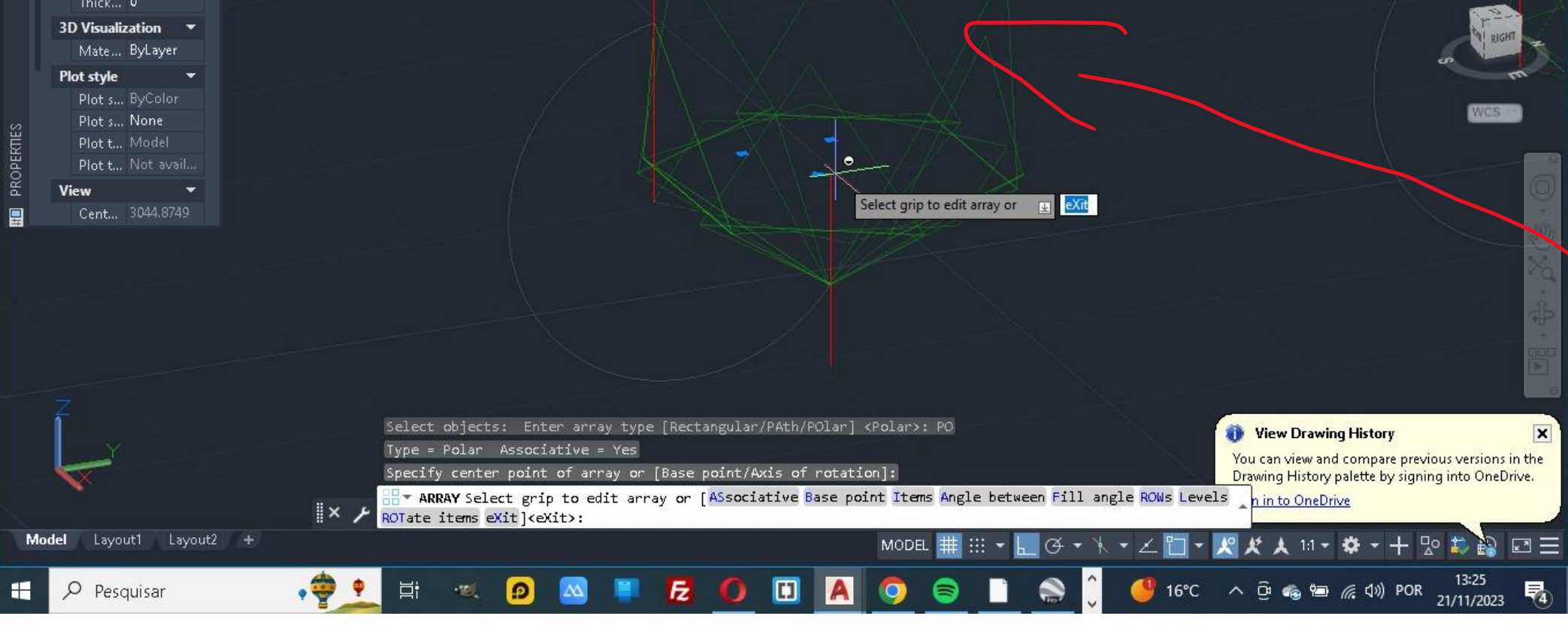

▶ Type a keyword or phrase  $Q_1 \triangleq$  alcillviomuniz  $\overline{P_1} \triangleq \overline{P_2}$   $\cdot$ 

– □ ×

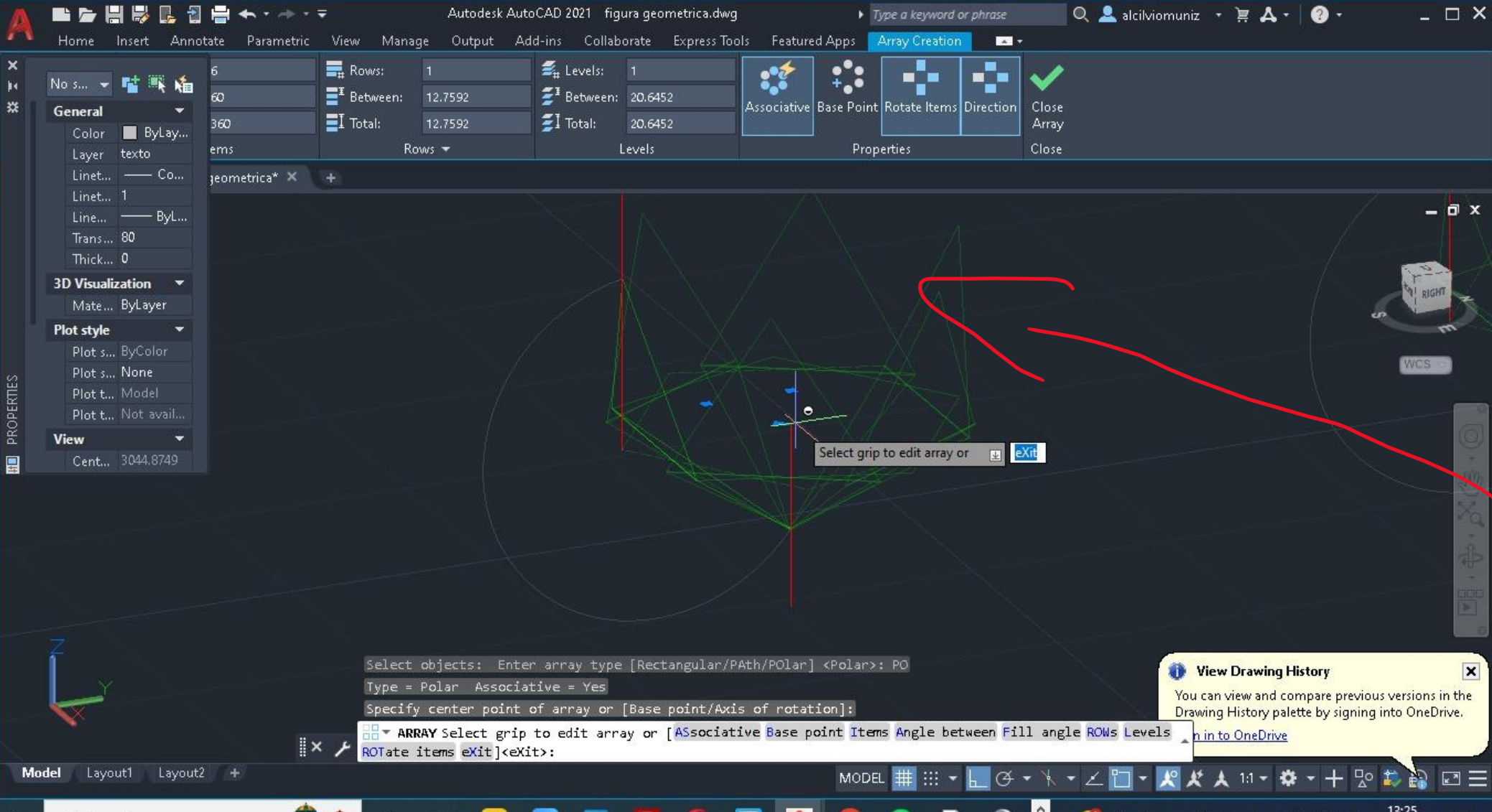

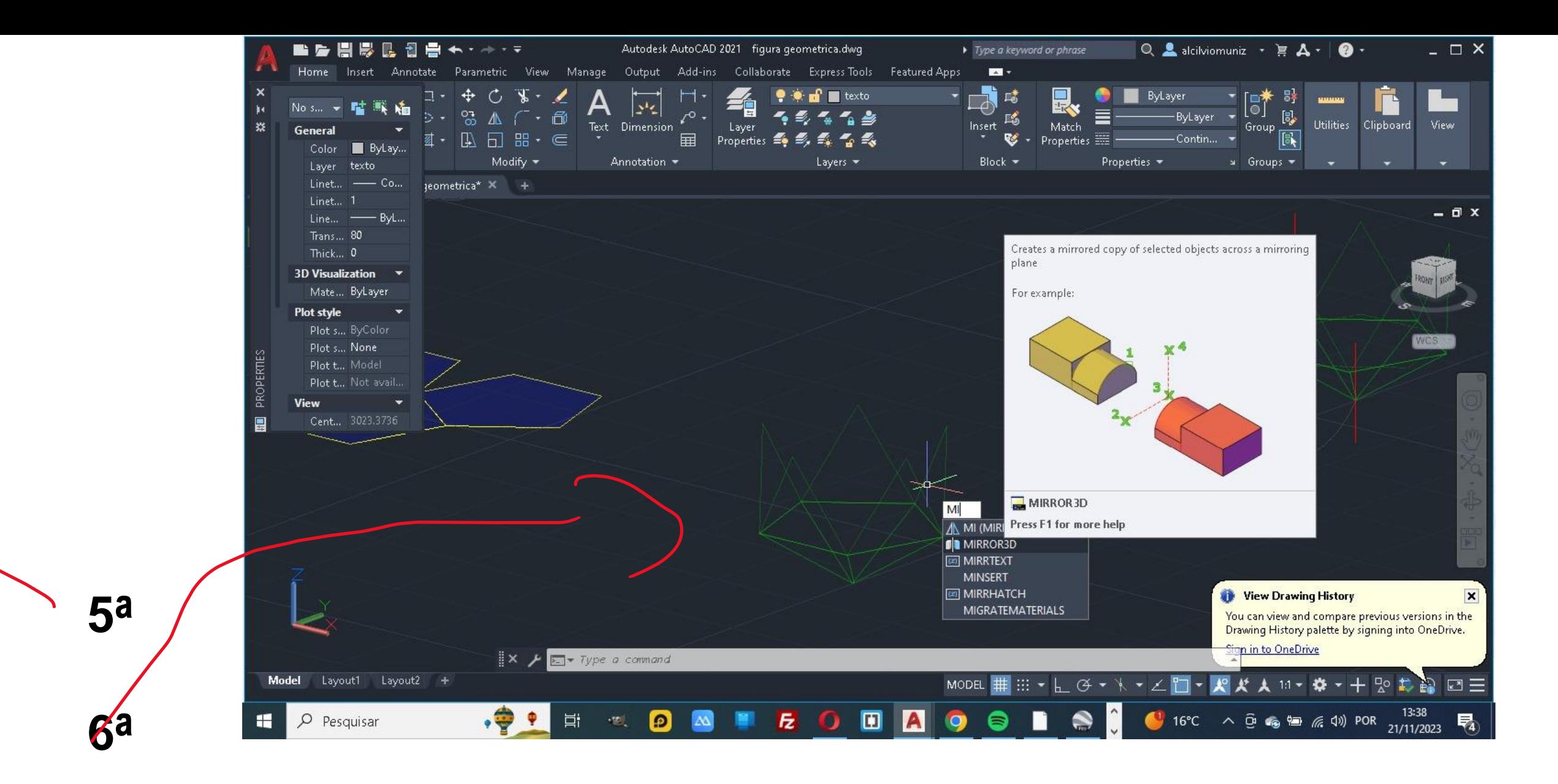

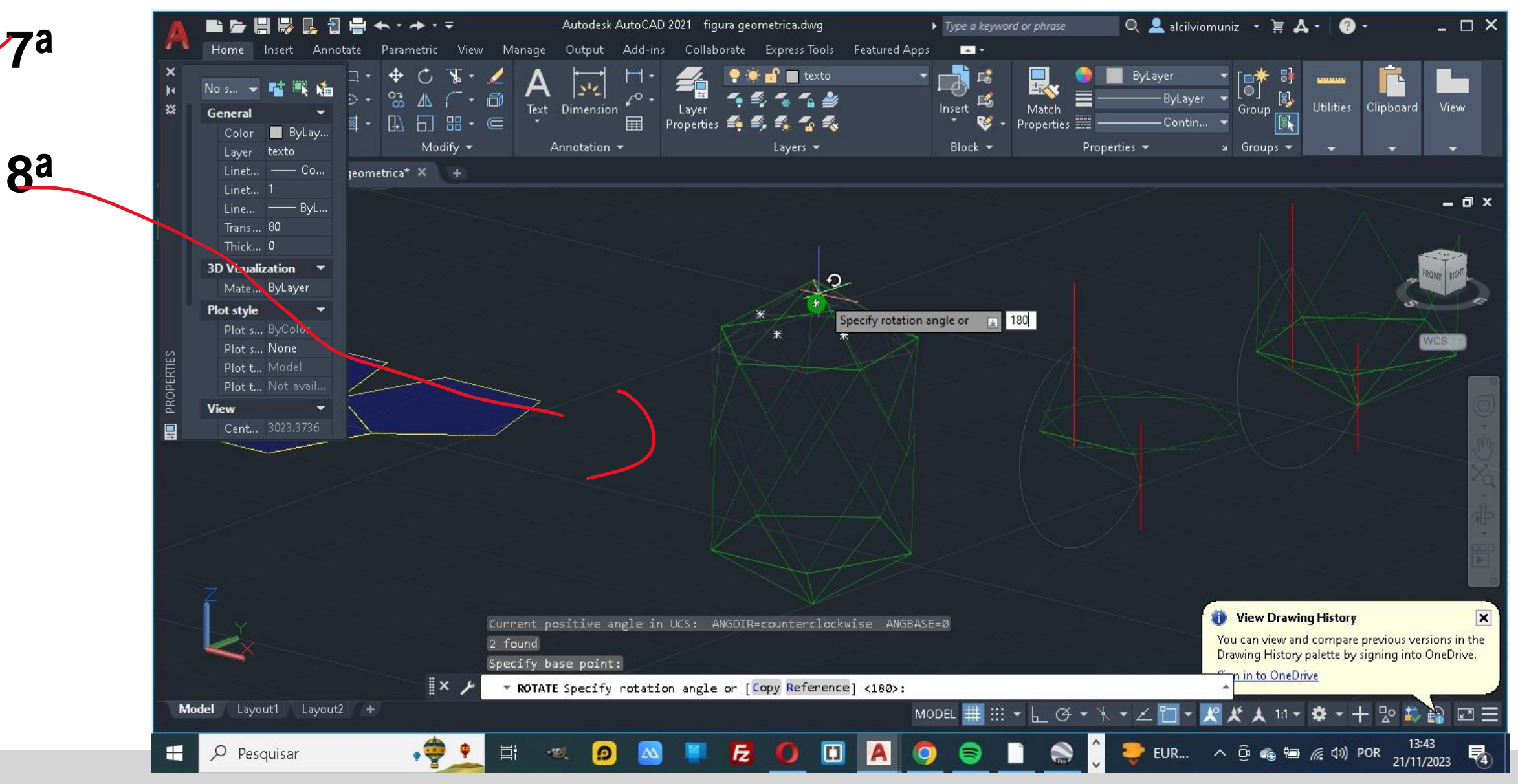

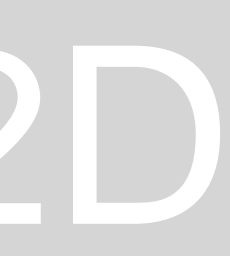

### ■原理原則四重ナイネ(す) Autodesk AutoCAD 2021 figura geometrica.dwg ▶ Type a keyword or phrase  $0, 2$  alcillviomuniz  $\cdot \mathbb{R}$   $\mathbf{A} \cdot | \cdot \mathbf{0}$   $\cdot$   $\cdot$   $\Box$   $\mathsf{X}$ Home Insert Annotate Parametric View Manage Output Add-ins Collaborate ExpressTools Featured Apps **201** . The Match<br>
Insert External ByLayer -  $\begin{bmatrix} -\frac{1}{2} & \frac{1}{2} \\ \frac{1}{2} & \frac{1}{2} \\ \frac{1}{2} & \frac{1}{2} \end{bmatrix}$ <br>
Insert External Match<br>
The Properties == Color ByLay... Modify **\*** Annotation Block  $\star$ Properties  $\bullet$  $\sqrt{3}$  Groups  $\sqrt{3}$  and  $\sqrt{3}$  and  $\sqrt{3}$ Layers we Layer "VARIES" Linet... "VARIES" peometrica" X +  $\Box$   $x$ Line... - ByL... Trans... 80 Hype... 3D Visualization v Mate... ByLayer WCS RO  $C$ , RO (ROTATE) " ROUND (FILLET) **A) ROTATE3D COLLOVERTIPS ED ROAMABLEROOTPREFIX ED ROLLOVEROPACITY** View Drawing History You can view and compare previous versions in the l Drawing History palette by signing into OneDrive. Sign in to OneDrive  $\mathbb{R} \times \mathbb{R}$   $\mathbb{R}$  + Type a command Model Layout1 Layout2 + **ON EODA DA DA DE A DO DO DO DO DO**  $\Box$   $\Box$  Pesquisar  $\bigoplus$  16°C  $\land$   $\oplus$   $\bullet$   $\blacksquare$   $\#$   $\oplus$   $\land$   $\oplus$  POR  $\longrightarrow$  1/11/200 Autodesk AutoCAD 2021 figura geometrica.dwg ▶ Type a keyword or phrase  $\overline{Q}$  **example a** alcilyiomuniz  $\overline{Y}$  **if**  $\overline{A}$   $\overline{Y}$  |  $\overline{Q}$   $\overline{Y}$  $\Box$   $\Box$   $\times$ Annotate Parametric View Manage Output Add-ins Collaborate Express Tools Featured Apps **EST**  $\begin{array}{|c|c|c|c|c|}\hline \textbf{R} & \textbf{S} & \textbf{B} & \textbf{B$ 日<br>
Insert 略 **FIL**  $\odot$  ( Match ine Polyline Circle Arc Group  $\boxed{3}$  $\bullet$  + Properties  $\frac{1}{2}$  - Properties  $\frac{1}{2}$  - Continue + **Properties**  $\bullet$  **Show All Section Properties**  $\bullet$  **C** Draw  $\blacktriangledown$ Modify  $\blacktriangledown$  . Annotation  $\blacktriangledown$  . Annotation  $\blacktriangledown$ a Layers <del>V</del> Block  $\blacktriangledown$ figura geometrica\* × PL TRAB NOVO × cone24 × + Start -][Custom\_View][Wireframe]  $\Box$   $\times$  $WCS$

### ReDig

 $\epsilon$ ommand: $\nu$ Command:  $\mathbb{R}$   $\times$   $\mathcal{F}$   $\mathbb{E}$   $\times$  Type a command

Model Layout1 Layout2 +

 $\Box$   $\Box$   $\Box$  Pesquisar

0 T E & D & T Z O D A C O B C & 10°C  $\land$  G + 24/11/2023 22

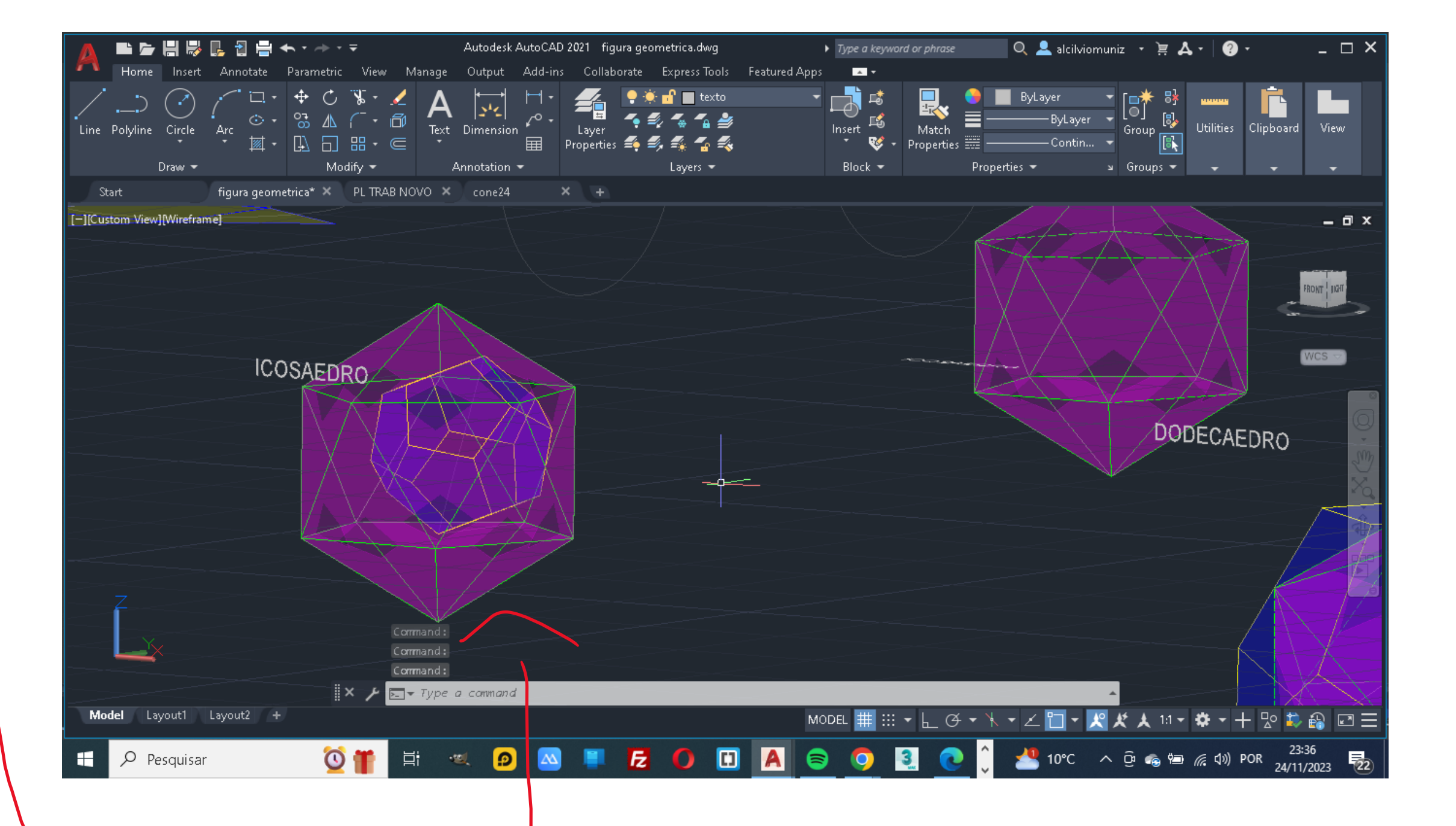

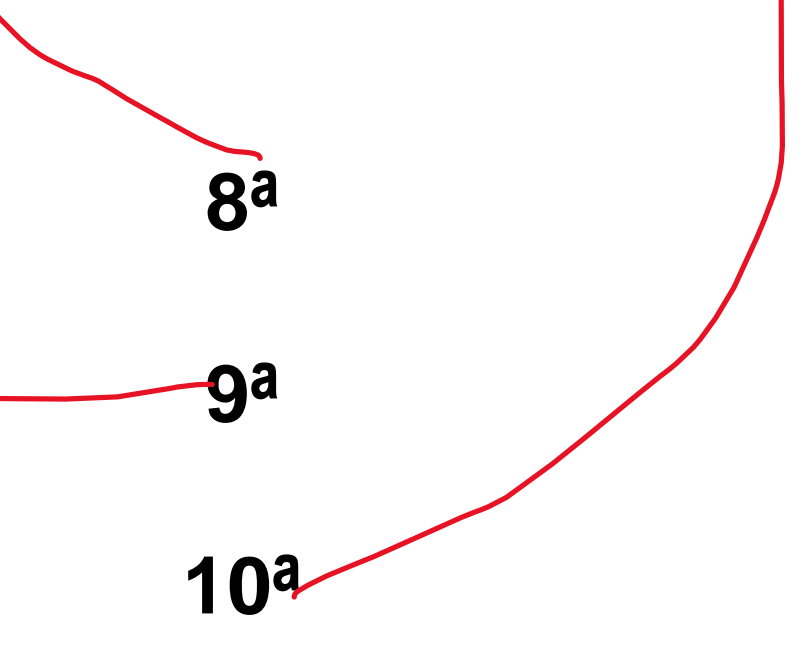

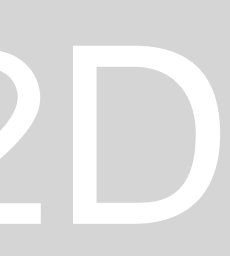

**1ª** No primeiro passo temos que contruir pentágono com as seguintes **coordenadas 170-20** em que cada vértice esta definido por seguintes coordenadas

a **primeira e @10<0** a seguir e **@10 <72** , depois **@10< 144** de seguida **@10<216** e para fechar e com a **tecla C,** depois anexamos um triangulo com as seguintes coordenadas**,** e em seguida fazer um **triangulo**  em uma das vértices do quadrado com de **@10<0** , e outra com uma de **@10<120** e para fechar e só com teclado **C.**

**2ª** No passo a seguir temos que fazer o MIrro**r** do pentágono com uma rotação com o ponto no centro geométrico da mesma dando a mesma um **mirror de 180º** 

**3ª** De seguida vamos fazer ativar o comando **COPY** selecionamos o triangulo e de seguida fazemos um **copy duplo** da mesma deixando um sobreposta a outra

**4ª** De seguida ativamos o comando **3DROTATE** para poder levantar os triângulos **como mostra no passo 3** 

**5ª** Depois de ter levantado os triângulos, en que cada um se encontra **no seu ponto definido com a interceção da reta com a circunferência** fazemos o **ARRAY** para duplicar as faces da mesma , e que com isso vai definir a parte inferior da mesma e uma parte do superfície superior.

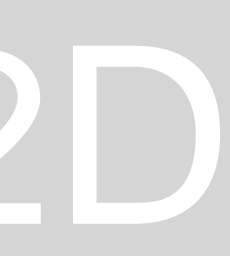

**6ª** Nesse passo vamos definir a superfície superior da mesma em que para isso temos que ativar o comando **3DMIRROR** para poder levantar e definir a parte final da mesma

**7ª** Depois disso vamos fazer uma rotação de 180º para que as mesma se encaixam uma na outra , para isso vamos usar o comando **ROTATE ,** depois de fazer a rotação usamos o comando **MOVE** para poder unir os dois sólidos como esta a **demostrar na imagem 8 e 9**

**10ª** Para poder encaixar um figura dentro da outra temos que fazer o **ALIGN** e selecionar o solido que queremos unir um com outro.

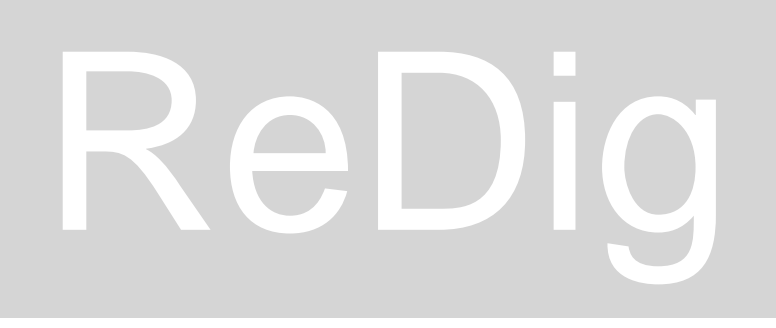

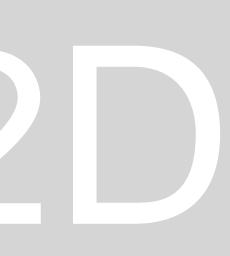

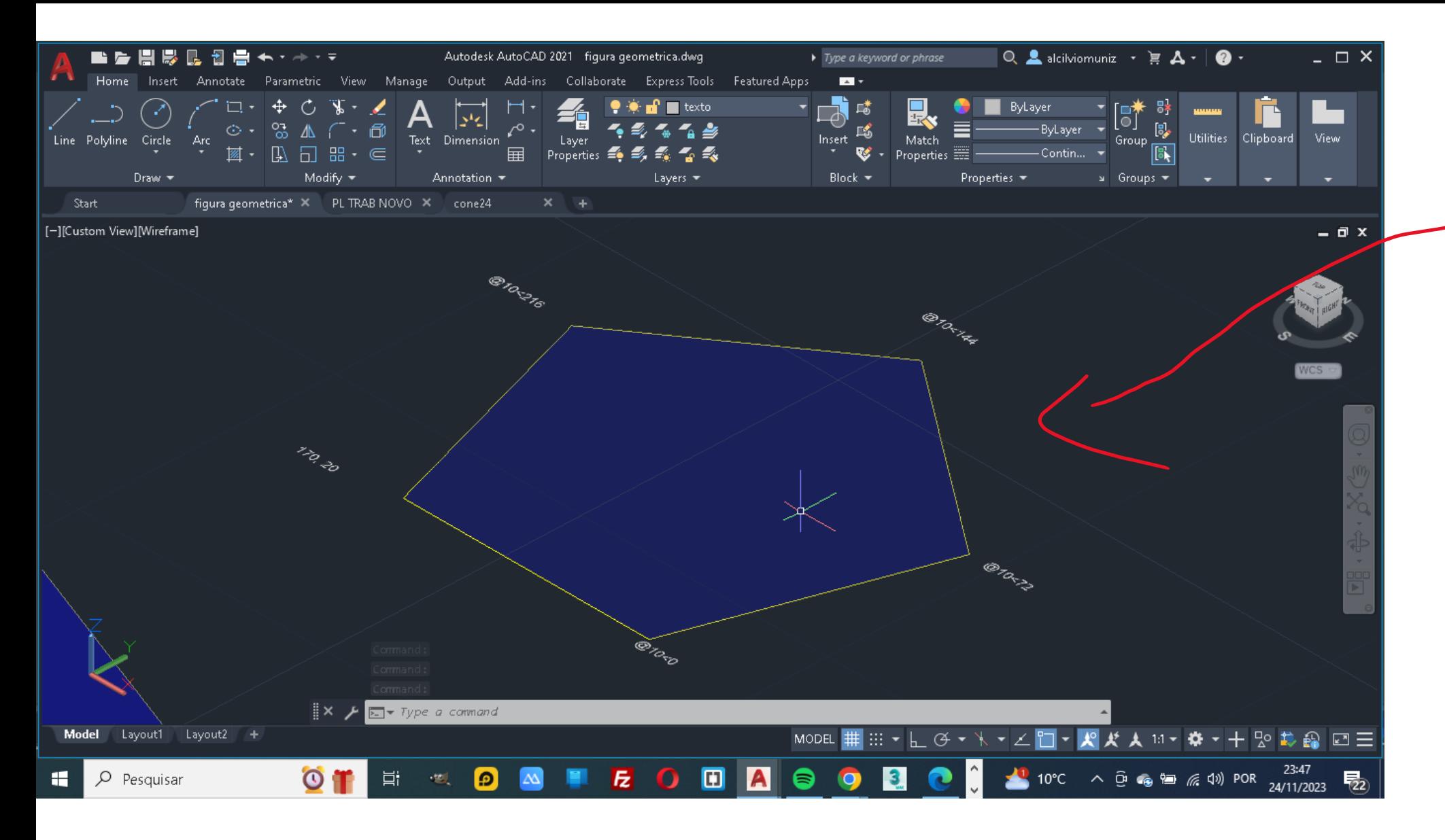

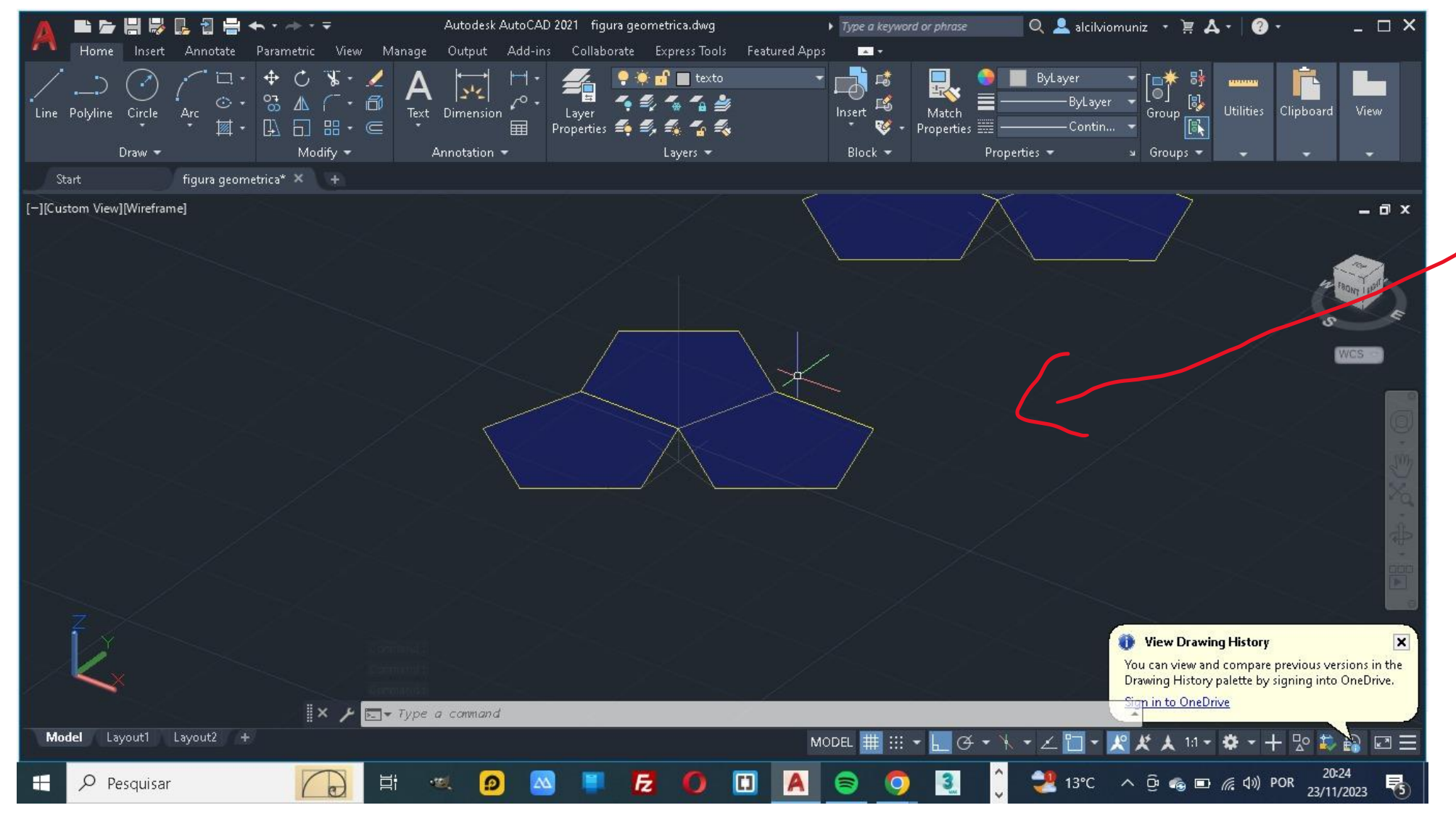

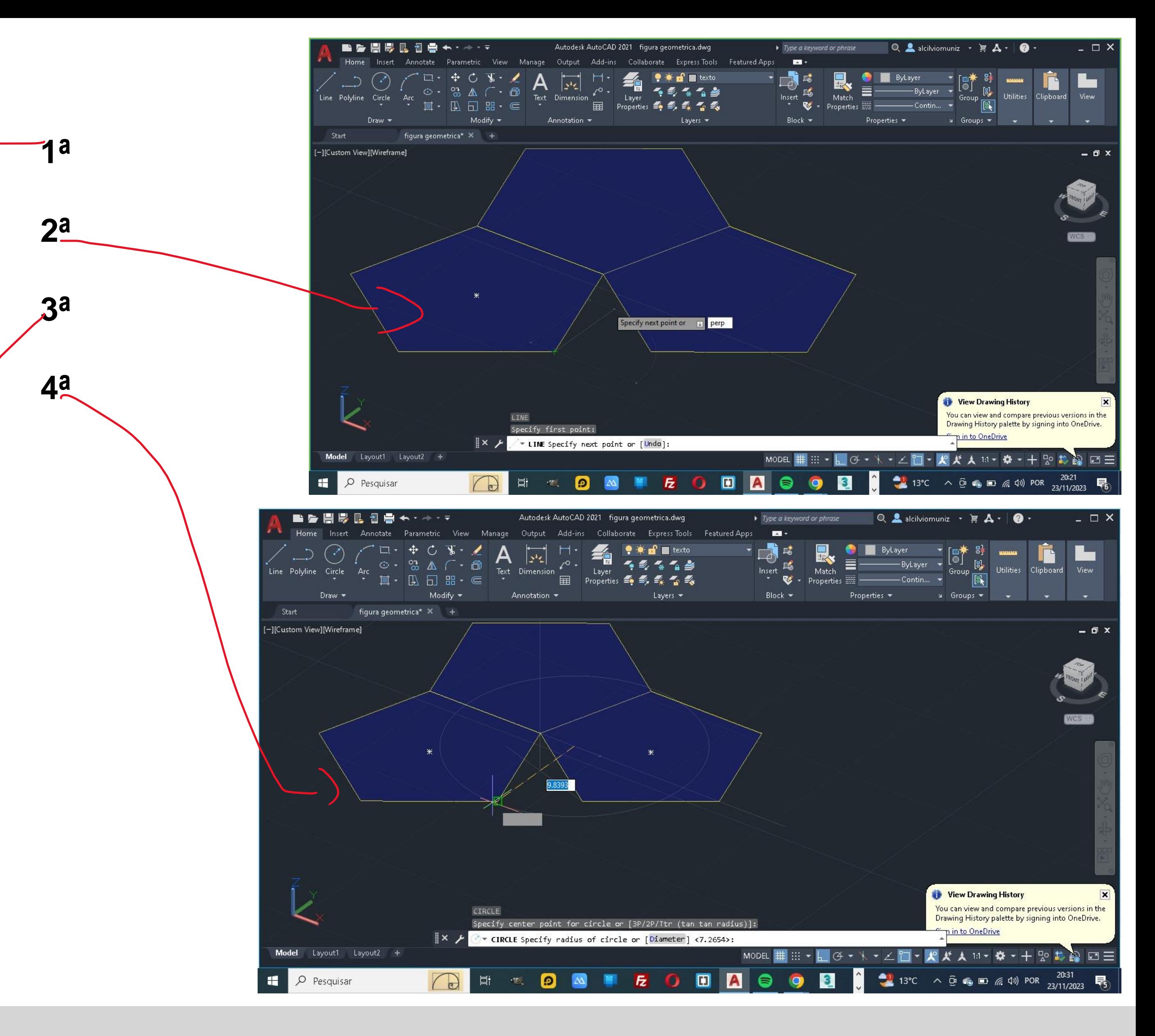

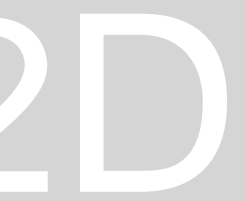

### ■■■■■■■★→★→■■ Autodesk AutoCAD 2021 figura geometrica.dwg → Type a keyword or phrase  $\Box$  **Q** alcil vio muniz •  $\vdash$   $\mathbf{A}$  •  $\Box$  • Home Insert Annotate Parametric View Manage Output Add-ins Collaborate ExpressTools Featured Apps  $\begin{picture}(150,10) \put(0,0){\line(1,0){100}} \put(150,0){\line(1,0){100}} \put(150,0){\line(1,0){100}} \put(150,0){\line(1,0){100}} \put(150,0){\line(1,0){100}} \put(150,0){\line(1,0){100}} \put(150,0){\line(1,0){100}} \put(150,0){\line(1,0){100}} \put(150,0){\line(1,0){100}} \put(150,0){\line(1,0){100}} \put(150,0){\$ H Block  $\bullet$  **Properties**  $\bullet$  4 Groups  $\bullet$  4  $\bullet$   $\bullet$   $\bullet$ Draw -Modify ▼ Modify Annotation ▼ Modify ▼ Modify ▼ Modify × Annotation ▼ Modify × No. 2014  $figure$  geometrica\*  $\times$  + Start [-][Custom View][Wireframe] - 0) Intersection **View Drawing History** Select objects: ou can view and compare previous versions in the Specify base point: Drawing History palette by signing into OneDrive. Pick a rotation axis: m in to OneDrive  $\mathbb{R}$   $\times$   $\mathcal{L}$   $\oplus$   $\bullet$  3DROTATE Specify angle start point or type an angle: Model Layout1 Layout2 +  $\begin{array}{|c|c|c|}\n\hline\n\end{array}$   $\begin{array}{|c|c|}\n\hline\n\end{array}$  Pesquisar

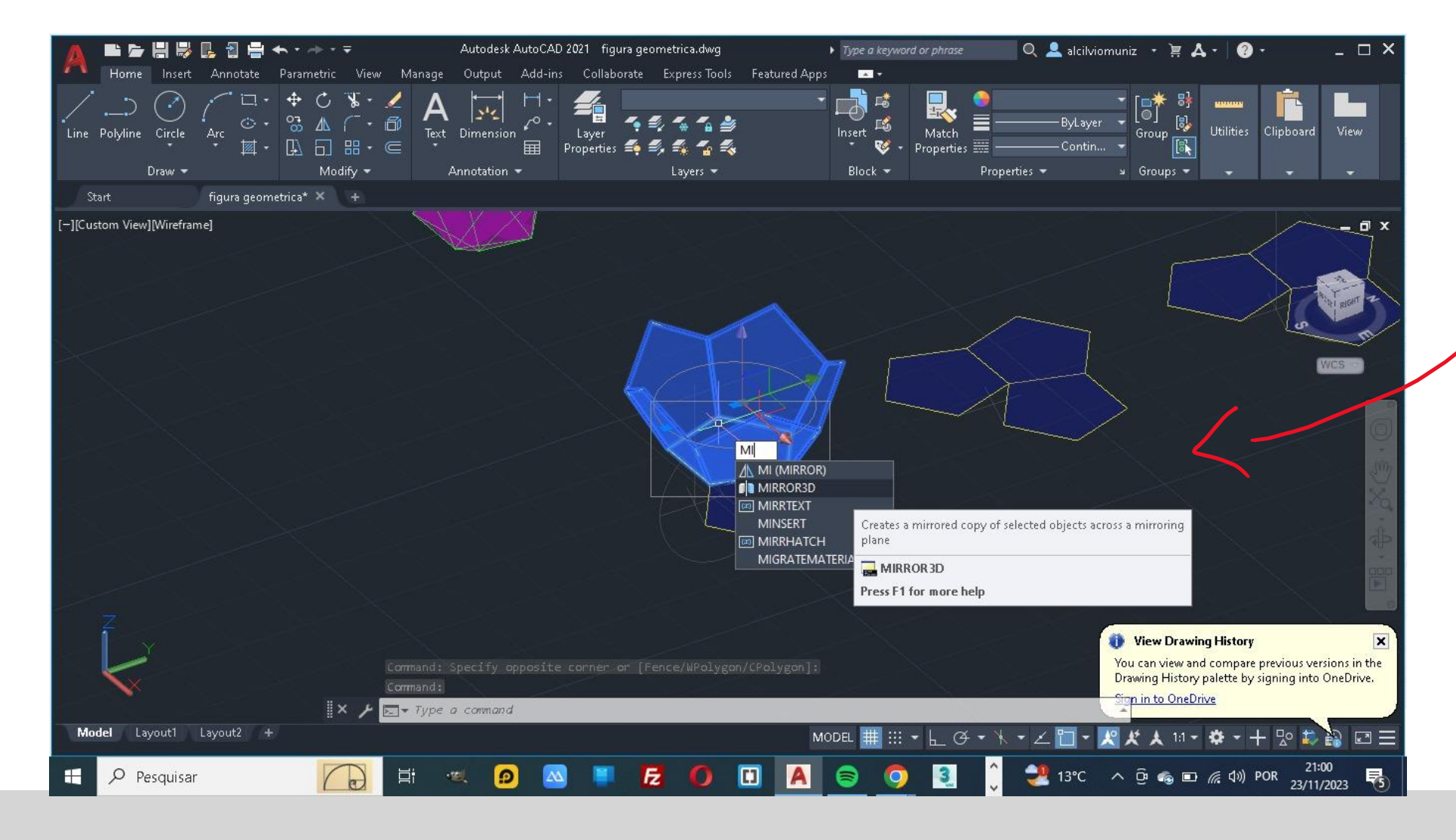

### ReDig

### Exerc. 1.1 - ACAD 2D

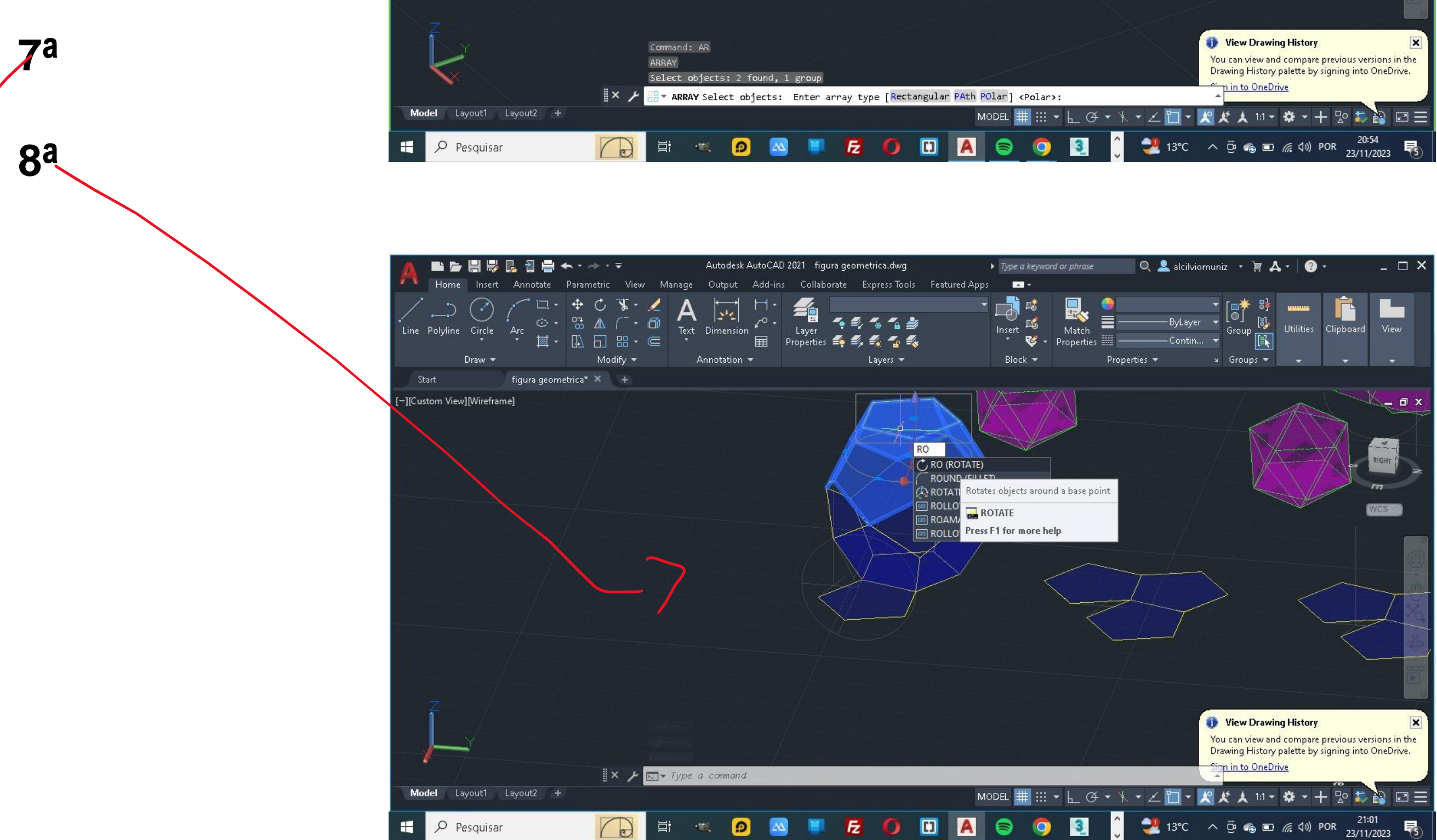

**5a** 

**6ª** 

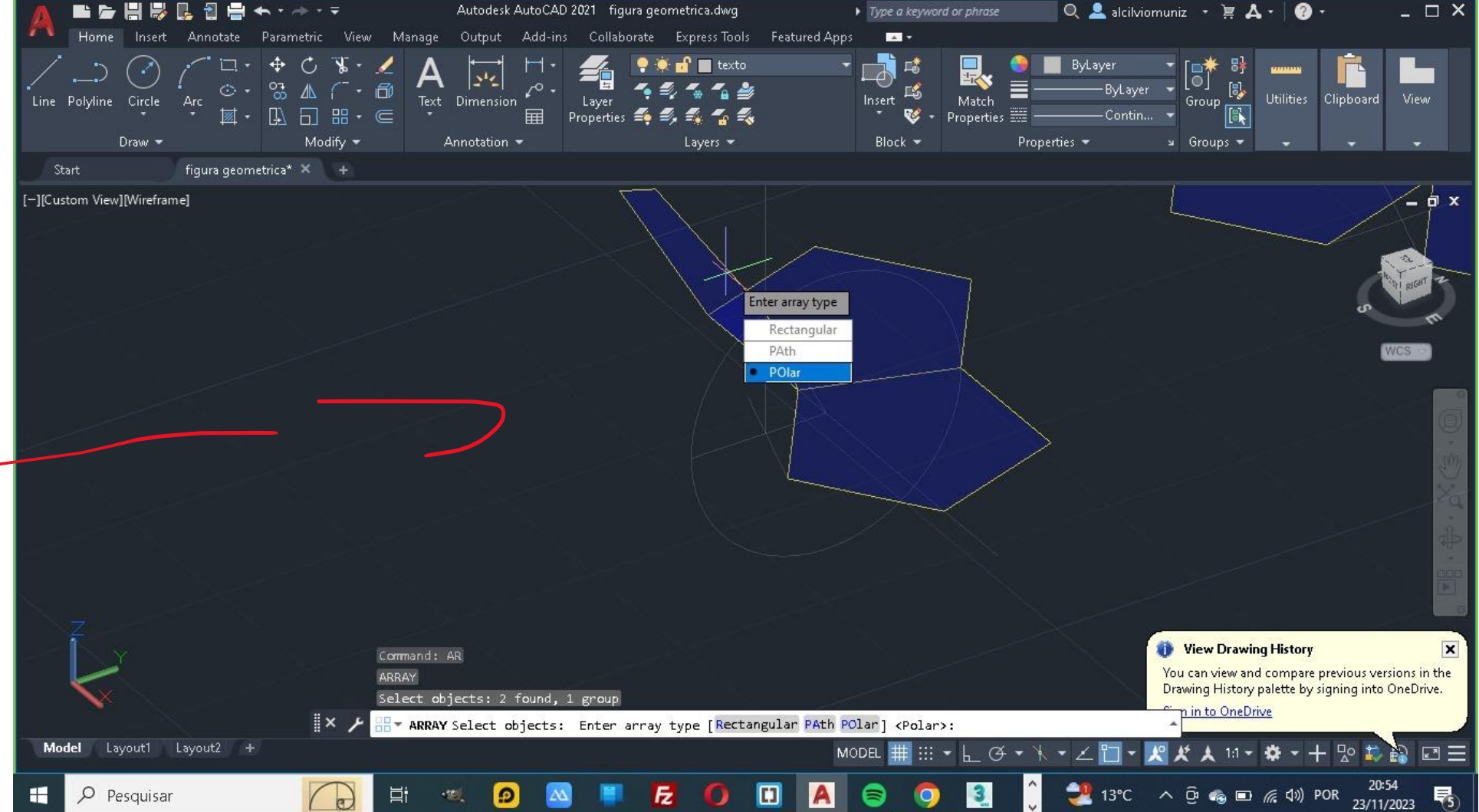

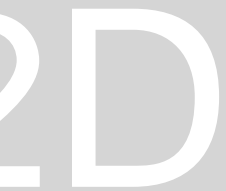

**1ª** No primeiro passo temos que contruir pentágono com as seguintes **coordenadas 170-20** em que cada vértice esta definido por seguintes coordenadas

a **primeira e @10<0** a seguir e **@10 <72** , depois **@10< 144** de seguida **@10<216** e para fechar e com a **tecla C,** depois anexamos um triangulo com as seguintes coordenadas**,** e em seguida fazemos um **MIRROR** da mesma figura

2ª No passo as seguir fazemos duas retas perpendicular as faces, para fazer a mesma temos que ativar o **comando LINE** depois colocar no endpoint do solido e de seguida escreve **perp** e a linha vai fechar no ponto onde e perpendicular a outra face 3ª Com as linha perpendiculares definidas tiramos um outra linha onde se cruza as duas retas perpendiculares e de seguida traçamos uma outra **reta do ponto da interceção de um pentágono com o outro** 

4ª Nesse ponto vamos definir a circunferência , a circunferência e definida através **da união do reta de interceção e a reta perpendicular** com esta representada na **figura 4**

**5ª**De seguida ativamos o comando **3DROTATE** para poder levantar os o pentágono como mostra na **figura 5** 

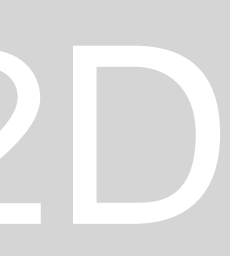

**6ª** Depois de ter levantado o pentágono , para o ponto de interceção da circunferência e a reta, fazemos o **ARRAY** para duplicar as faces da mesma , e que com isso vai definir a parte inferior da mesma

**7ª** Nesse passo vamos definir a superfície superior da mesma em que para isso temos que ativar o comando **3DMIRROR** para poder levantar e definir a parte final da mesma

final da mesma **8ª** Depois disso vamos fazer uma rotação de **36º** para que as mesma se encaixam uma na outra , para isso vamos usar o comando **ROTATE ,** depois de fazer a rotação usamos o comando **MOVE** para poder unir os dois sólidos.

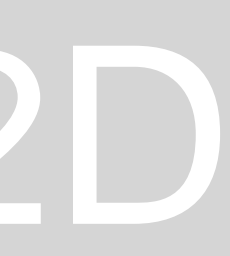

### ▶ Type a keyword or phrase  $Q \triangleq$  alcillviomuniz  $\cdot \models A \cdot | \cdot Q \cdot$   $\cdot$   $\Box X$  $\begin{array}{c}\n\cdot \overrightarrow{b} \\
\downarrow \overrightarrow{b} \\
\downarrow \overrightarrow{c} \\
\downarrow \overrightarrow{d} \\
\downarrow \overrightarrow{d} \\
\downarrow \overrightarrow{e} \\
\downarrow \overrightarrow{f} \\
\downarrow \overrightarrow{f} \\
\downarrow \overrightarrow{g} \\
\downarrow \overrightarrow{g} \\
\downarrow \overrightarrow{g} \\
\downarrow \overrightarrow{g} \\
\downarrow \overrightarrow{g} \\
\downarrow \overrightarrow{g} \\
\downarrow \overrightarrow{g} \\
\downarrow \overrightarrow{g} \\
\downarrow \overrightarrow{g} \\
\downarrow \overrightarrow{g} \\
\downarrow \overrightarrow{g} \\
\downarrow \overrightarrow{g} \\
\downarrow \overrightarrow{g} \\
\downarrow$ Modify ▼ Note Annotation ▼ Nayers ▼ Nayers ▼ Nayers ▼ Nayers ▼ Nayers ▼ Nayers ▼ Nayers ▼ Nayers ▼ N Properties  $\star$  9 Sroups  $\star$  9  $\star$  9  $\star$  9 Block \*  $\blacksquare$  figura geometrica\*  $\times$  + Start  $\mathbb{R}$   $\times$   $\mathcal{F}$   $\mathbb{E}$   $\mathbf{v}$  Type a command Model Layout1 Layout2 + 0 T E C D A F **Z** O **D** A C O **B** C  $\frac{1}{2}$  16°C  $\land$  G a b *R* 40 POR  $\frac{1204}{24/11/2023}$  F<sub>0</sub> **E** *P* Pesquisar

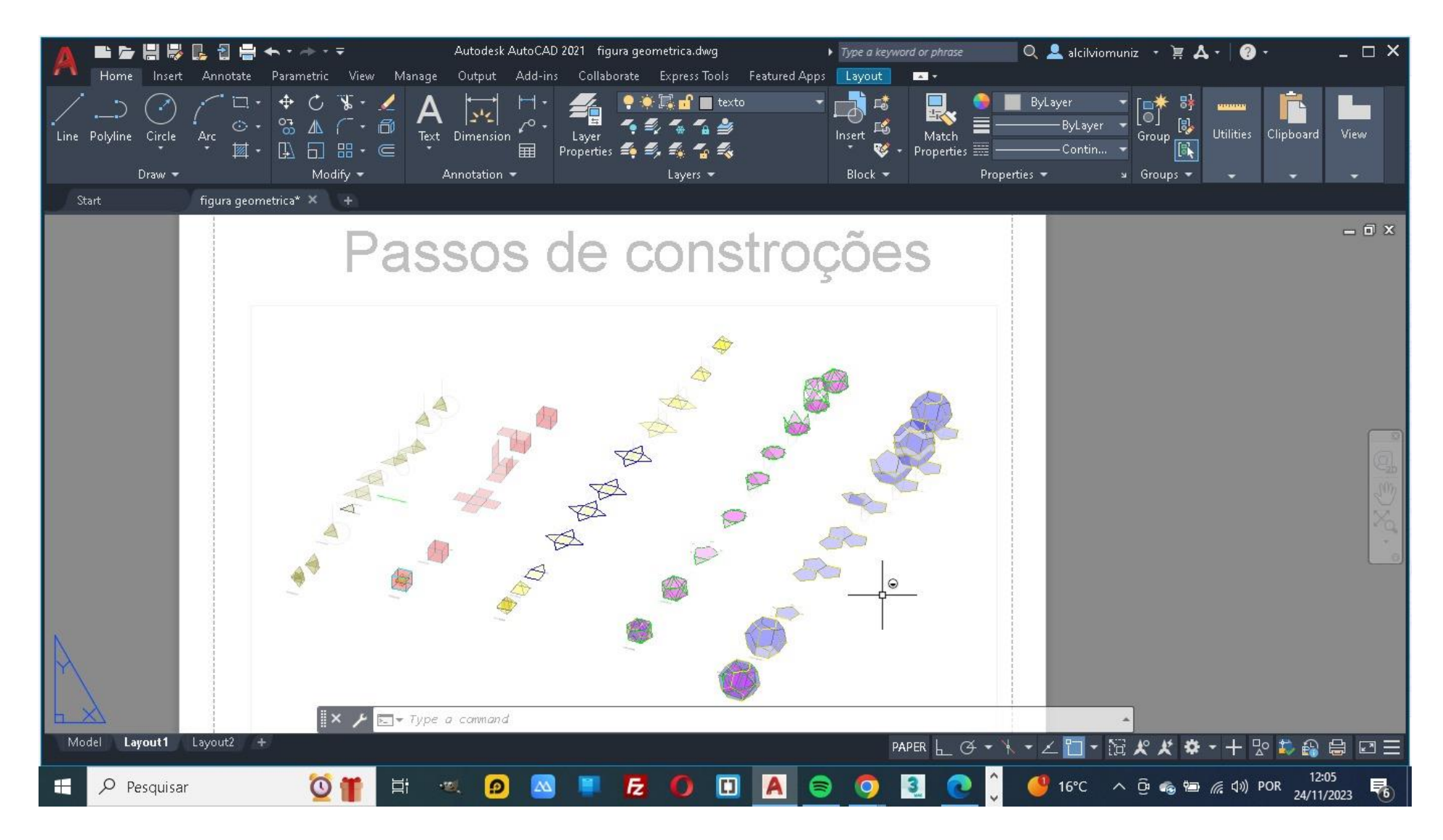

### ReDig

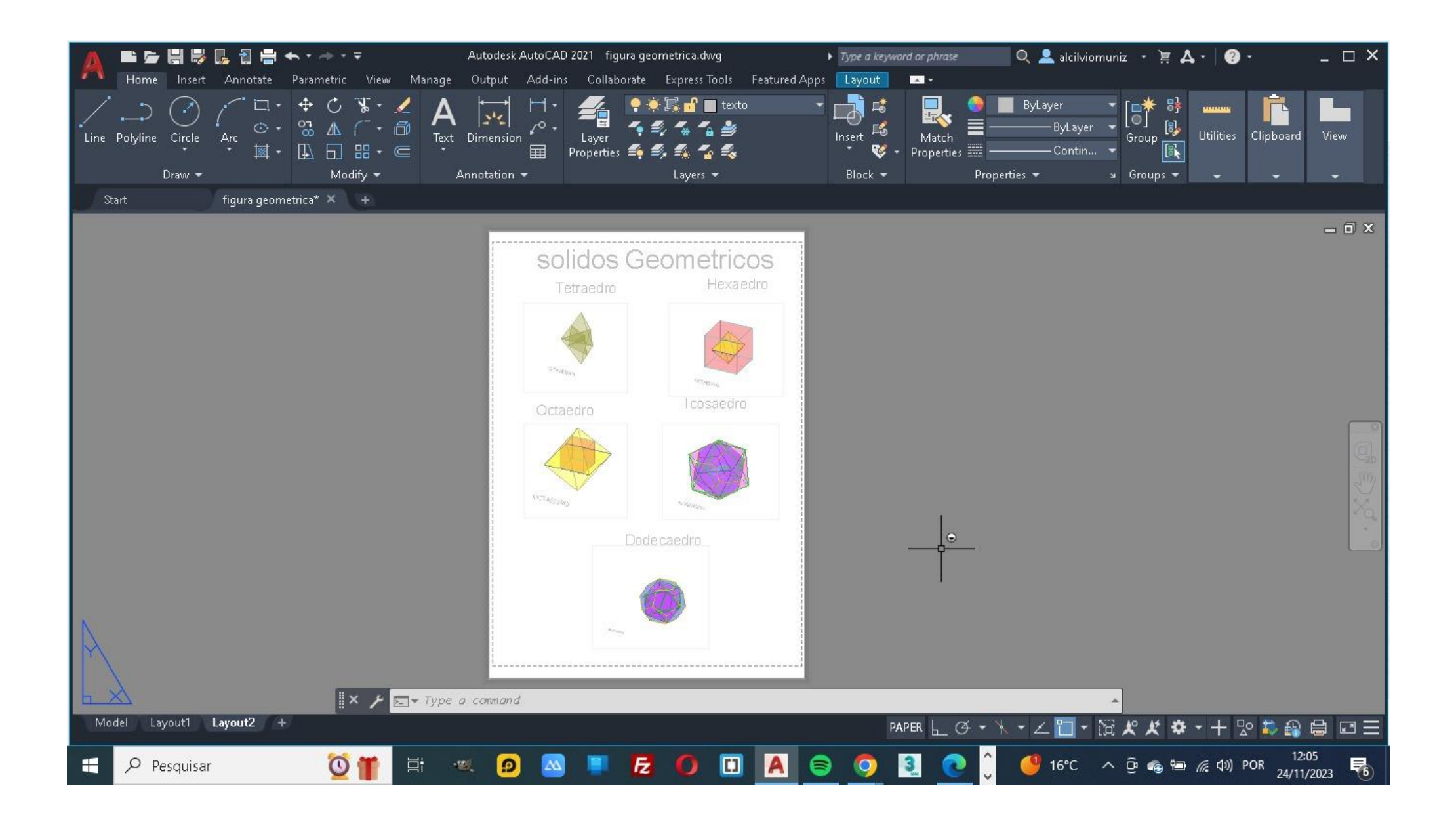

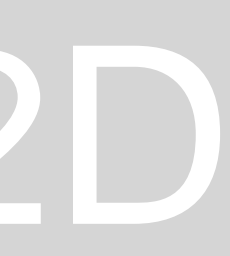

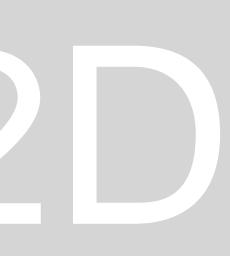